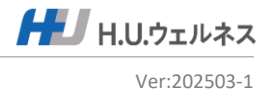

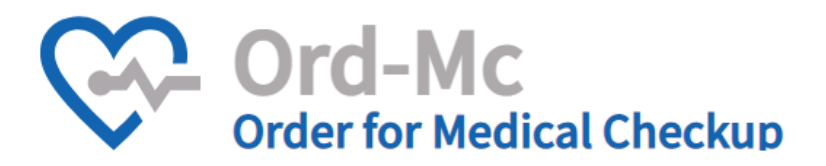

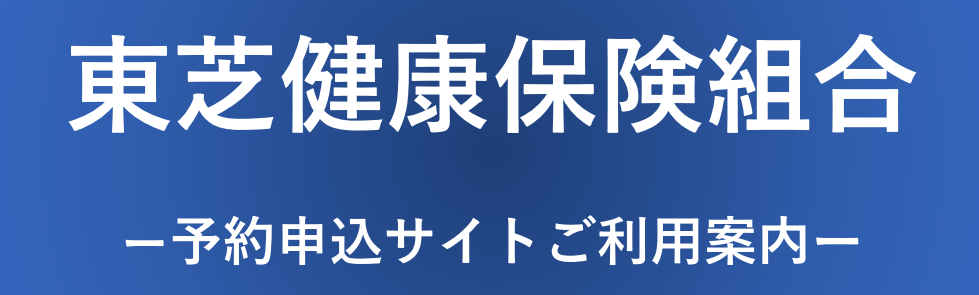

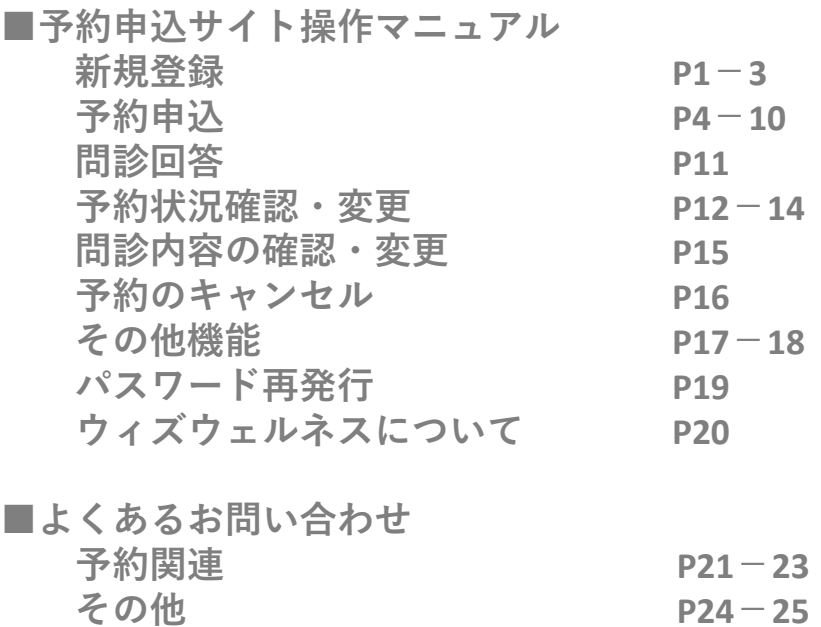

■東芝健康保険組合 予約申込サイトご利用案内 @2025 H.U.ウェルネス Co.,Ltd

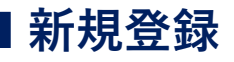

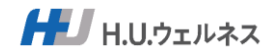

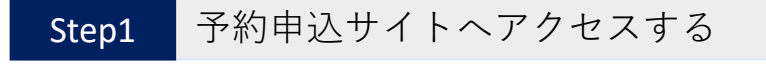

・推奨ブラウザ:Chrome、Safari、Microsoft Edge、Firefox ・メール(@hugp.com)を受信できるか、設定を確認してください。

■予約申込サイトURL

### https://www.sougou-kenshin.com/

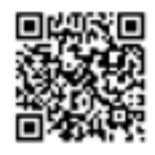

■Web申込にあたり新規登録が必要となります。 ■保険証を準備して新規登録をしてください。

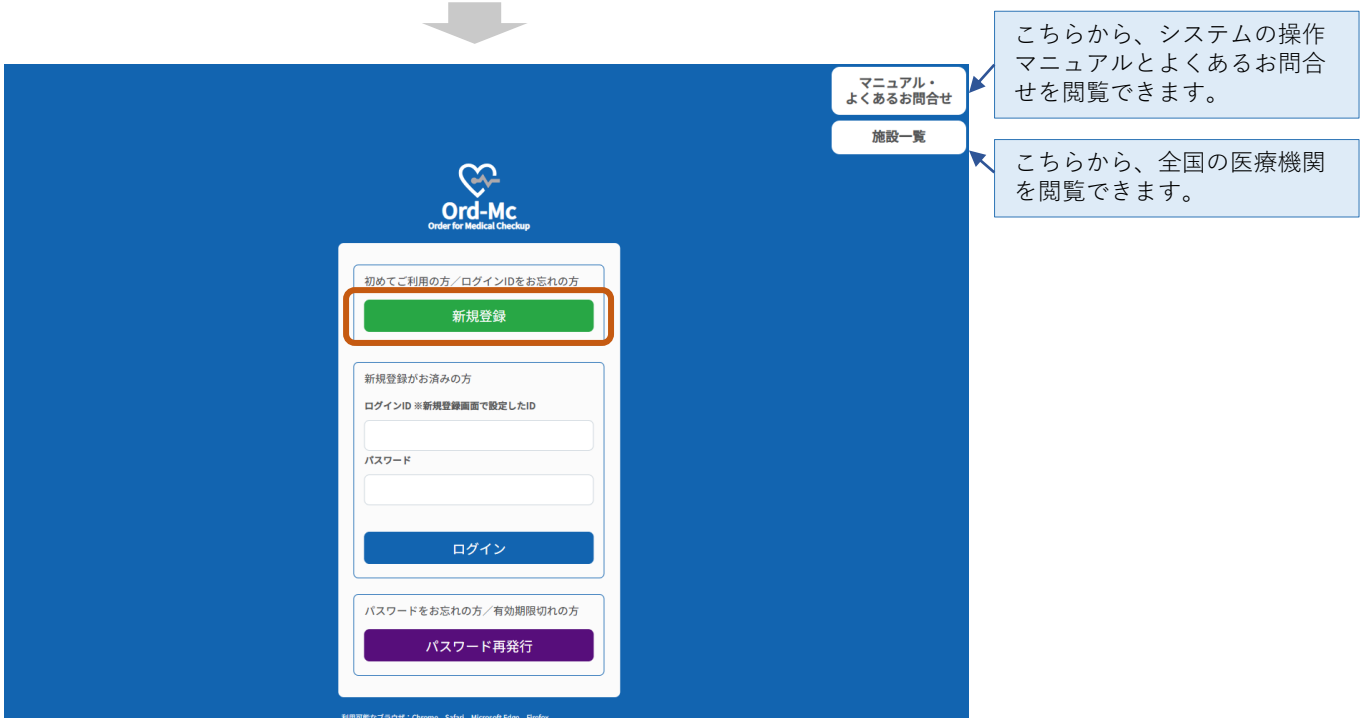

「新規登録」をクリックする。

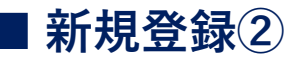

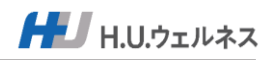

### Step2 必須項目を入力し、新規登録をする

必須項目を入力をする。 保険証記載内容と相違がある場合、登録できませんのでご注意ください。

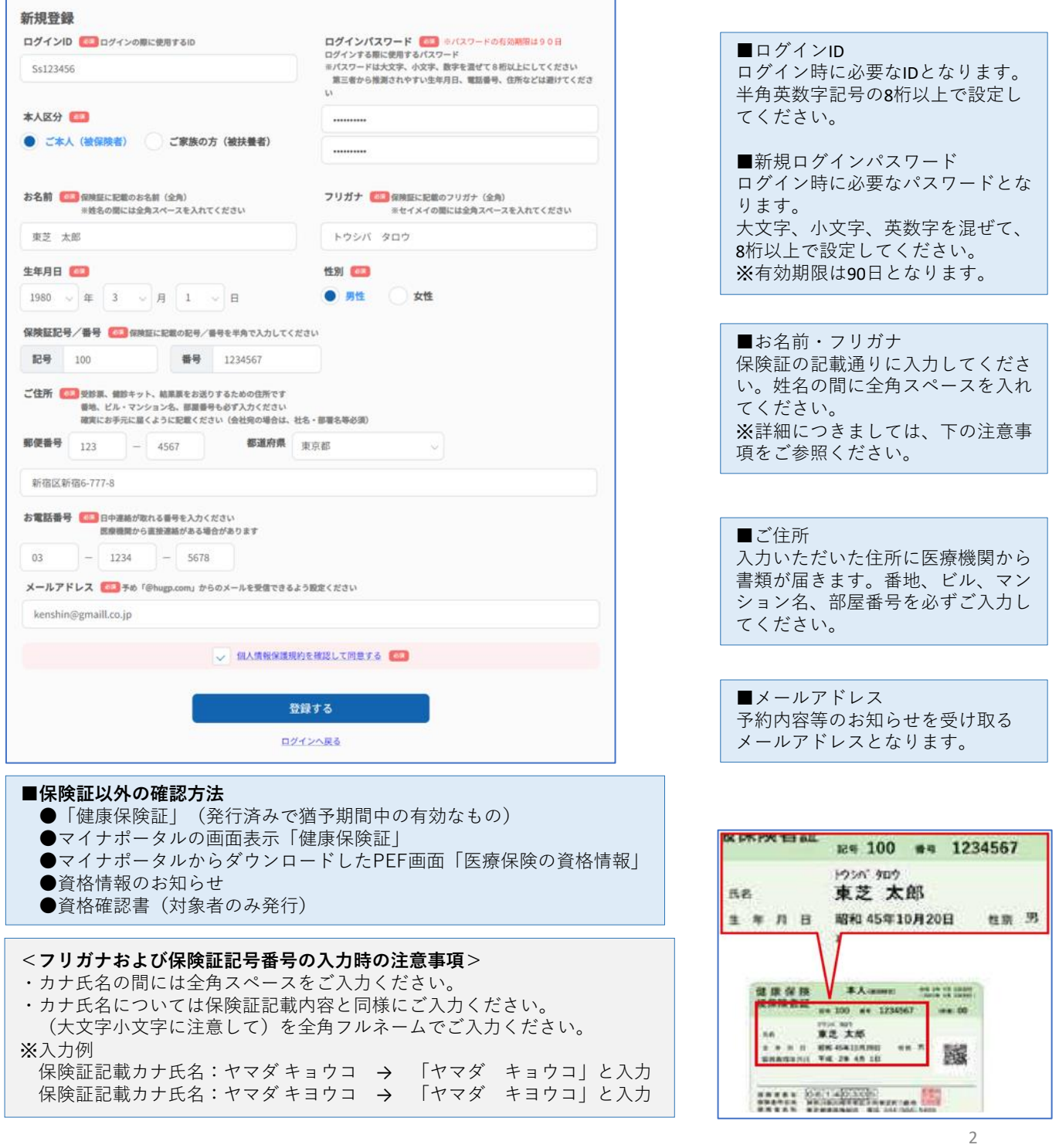

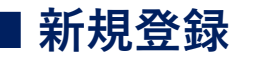

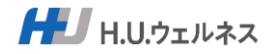

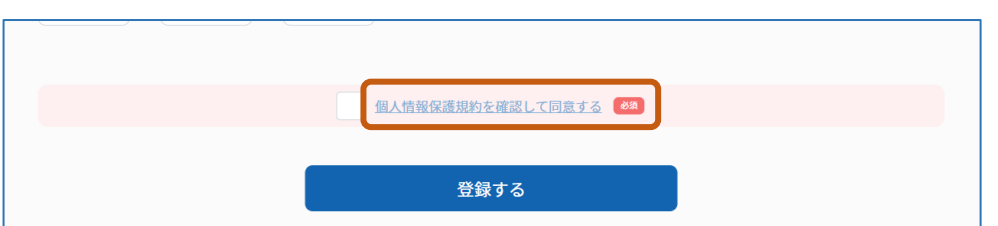

画面下の「個人情報保護規約を確認して同意する」をクリックする。

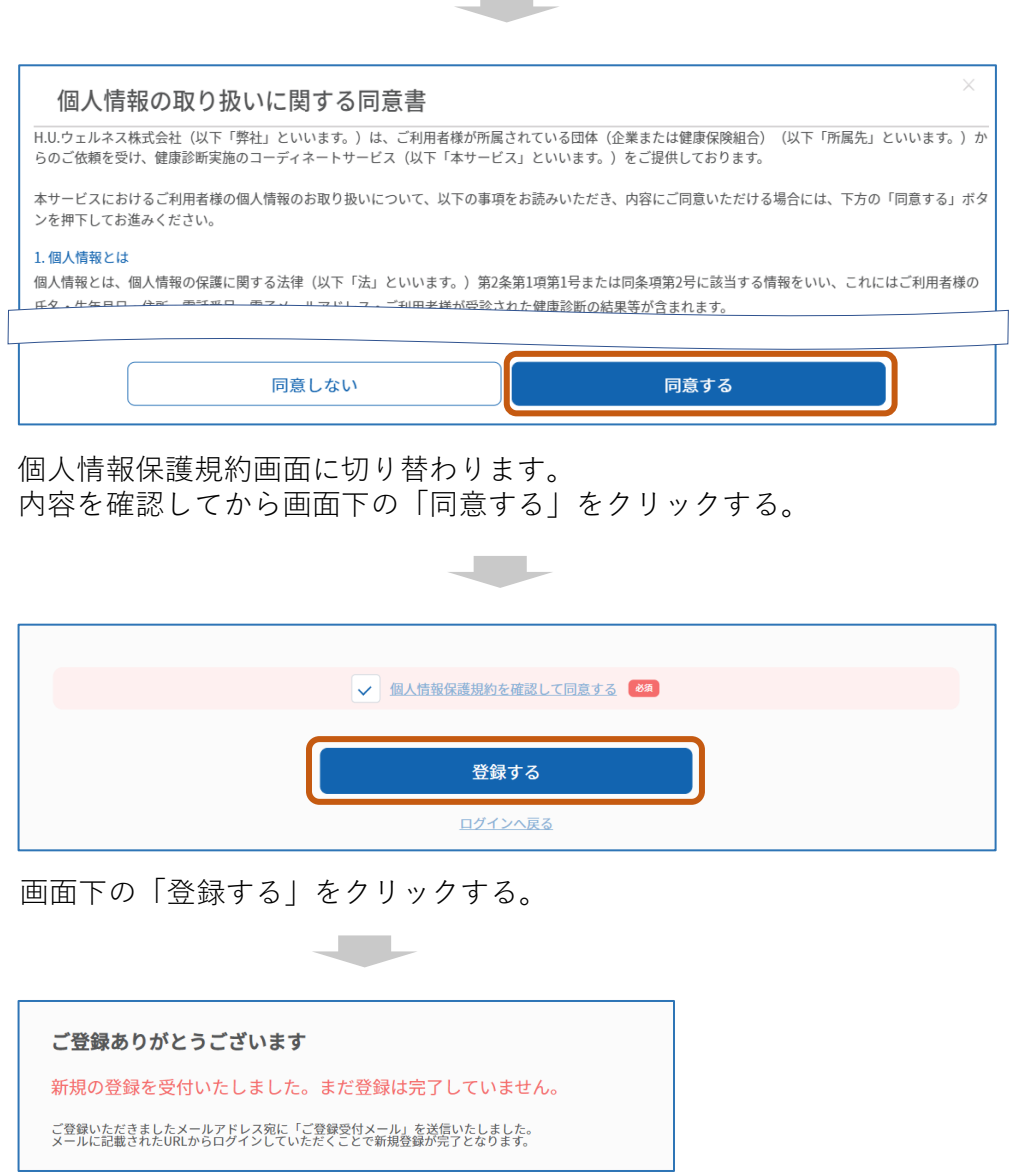

■新規登録完了の画面が表示され、ご登録のメールアドレスにメールが届きます。 メール記載のURLにアクセスし、予約申込に進んでください。

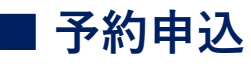

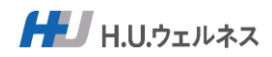

### Step1 予約申込サイトにアクセスし、ログインする

・推奨ブラウザ:Chrome、Safari、Microsoft Edge、Firefox ・メール(@hugp.com)を受信できるか、設定を確認してください。

■予約申込サイトURL

### https://www.sougou-kenshin.com/

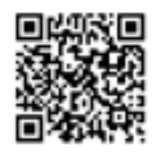

◎新規登録後にメールが届きますので、メール記載のURLからアクセスできます。

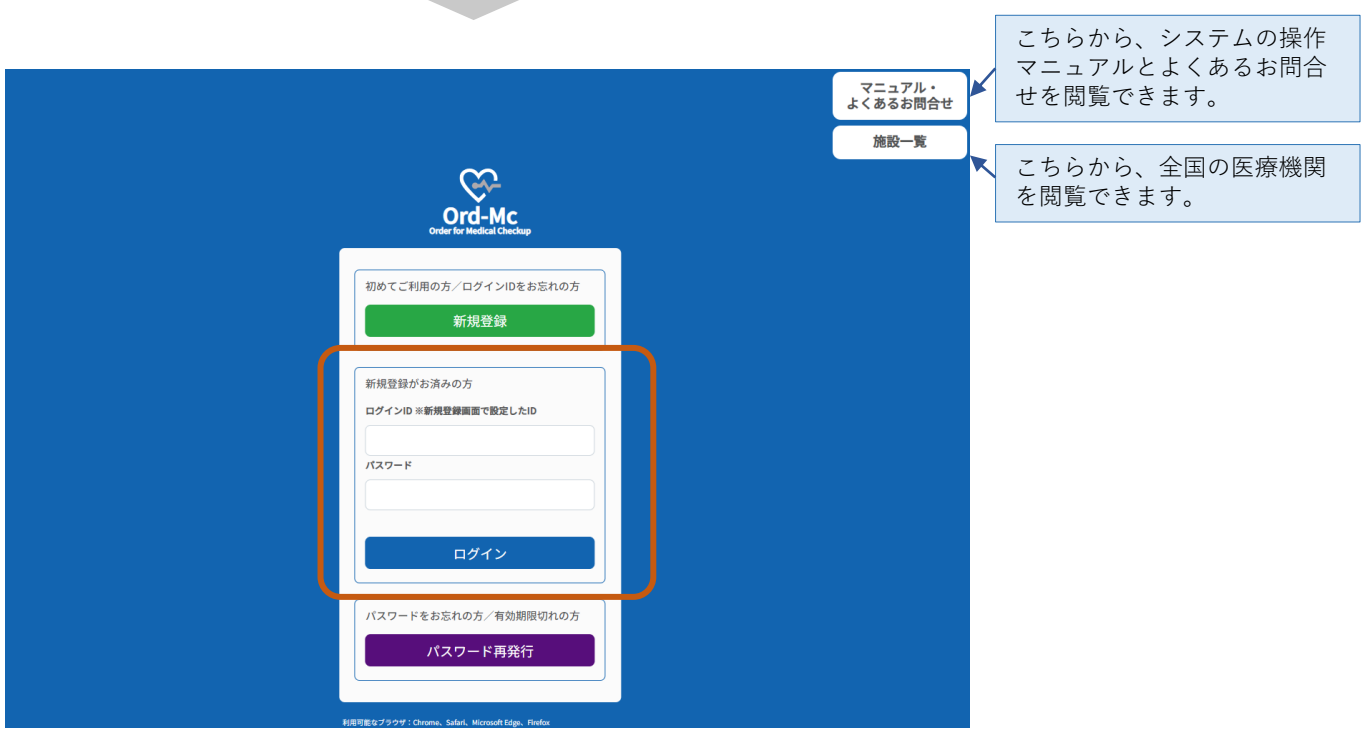

新規登録時に登録した「ログインID」と「パスワード」を入力し、 「ログイン」をクリックする。

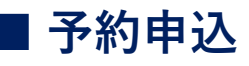

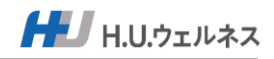

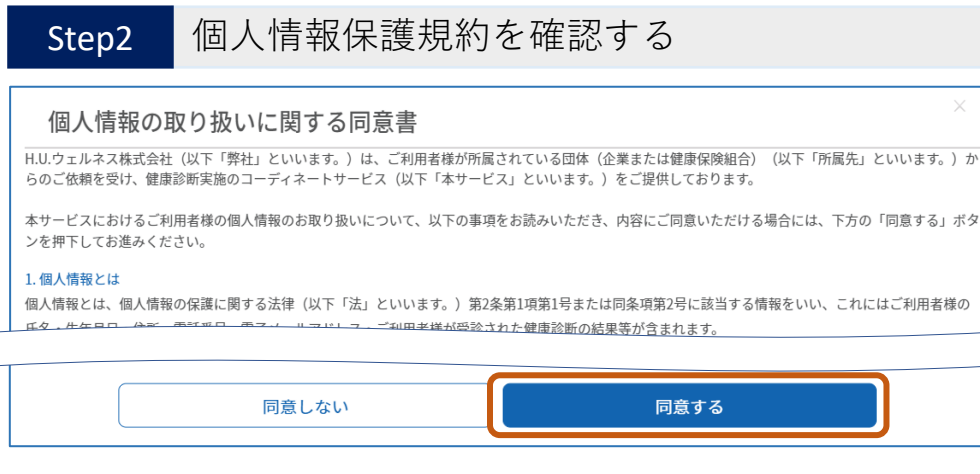

個人情報保護規約画面に切り替わります。 内容を確認してから画面下の「同意する」をクリックする。

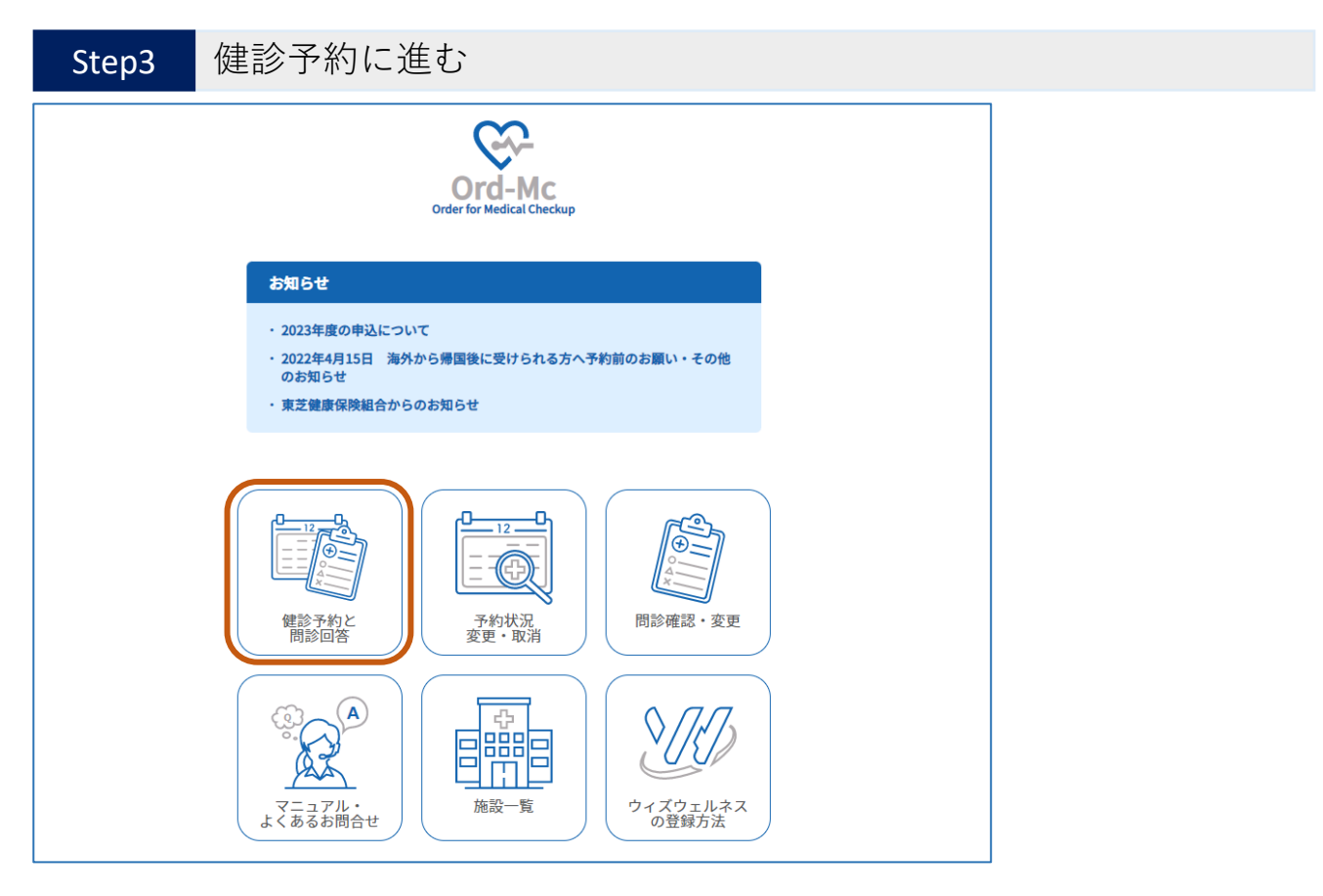

「健診予約と問診回答」をクリックする。

5

# **■ 予約申込**

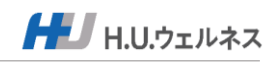

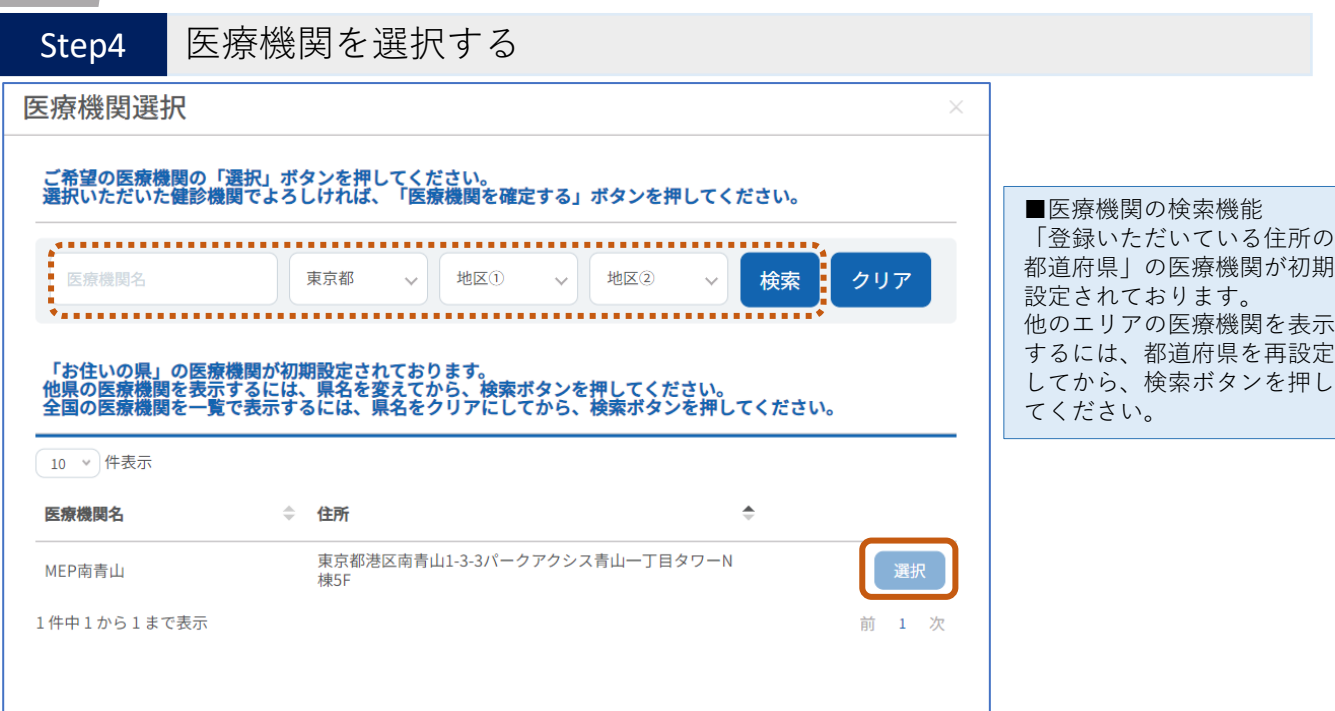

#### 医療機関の「選択」をクリックする。

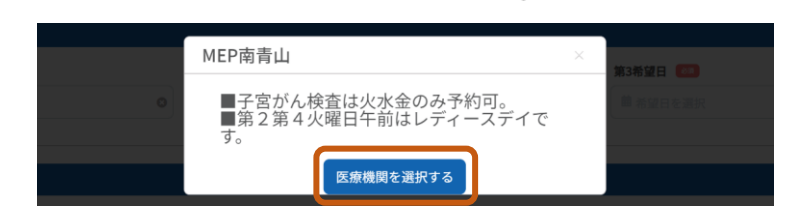

医療機関からのメッセージを確認し「医療機関を選択する」をクリックする。

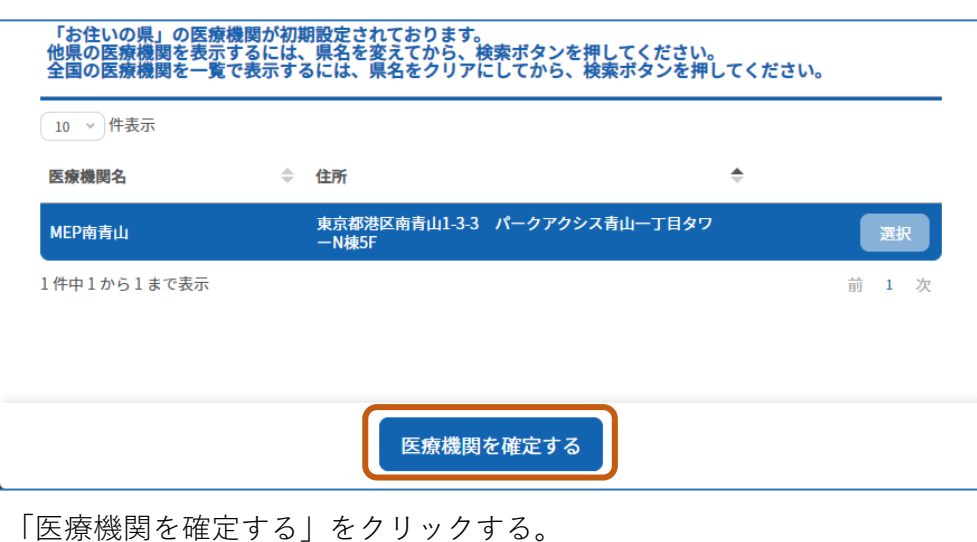

6

### **■ 予約申込**

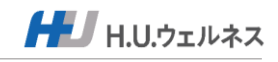

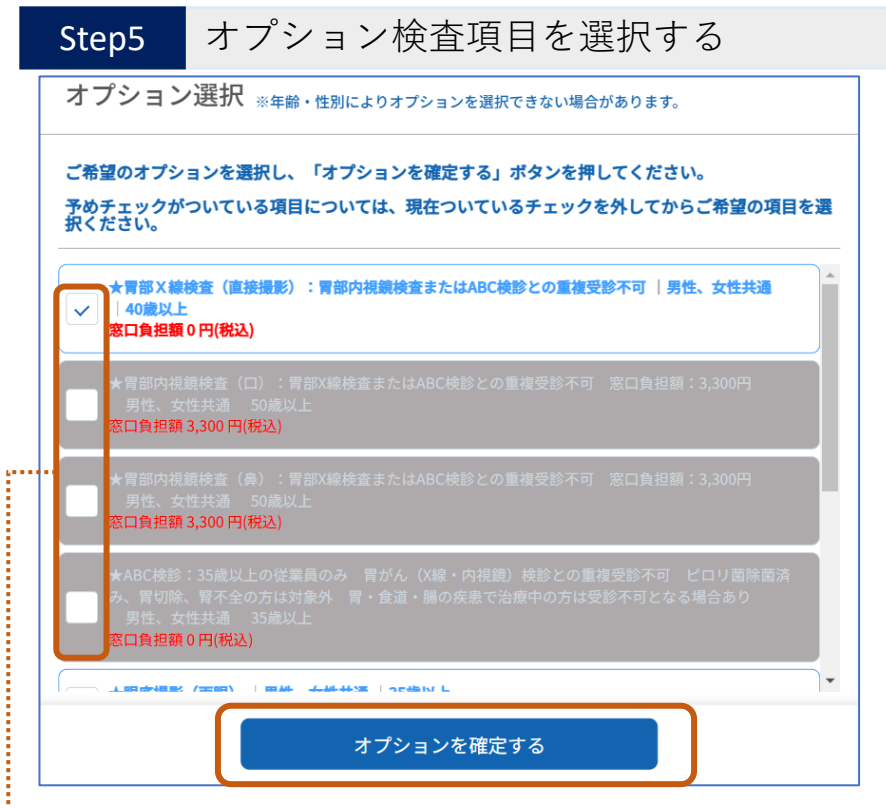

選択可能なオプションを選択し、「オプションを確定する」をクリックする。

■オプション選択方法について(胃部検査等のいずれかを選択する場合)

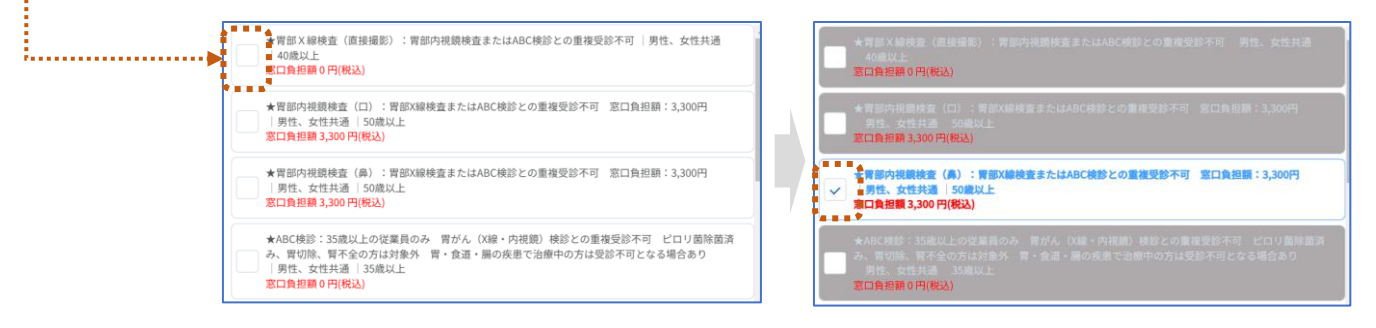

既にあるチェックを外してから、選択したいオプションをクリックし、 チェックを入れる。

■年齢によって表示される項目が異なります。選択できない項目は受診いただけません。 受診対象項目であっても医療機関によって実施していない検査項目もあります。

■胃部X線、胃部内視鏡、ABC検診はいずれかの選択となります。胃部内視鏡は窓口負担額3,300円(税込)が発生し ます。

※2025年度より胃がん検診が変更になりました。

胃部X線:40歳以上、胃部内視鏡(口)(鼻):50歳以上、ABC検診:従業員向けにオプションを追加

■乳がん検査は、マンモグラフィまたは乳腺エコーのいずれかの選択となります。

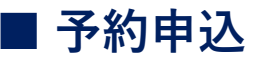

HU H.U.ウェルネス

#### Step6 受診希望日を設定する

健診予約フォーム

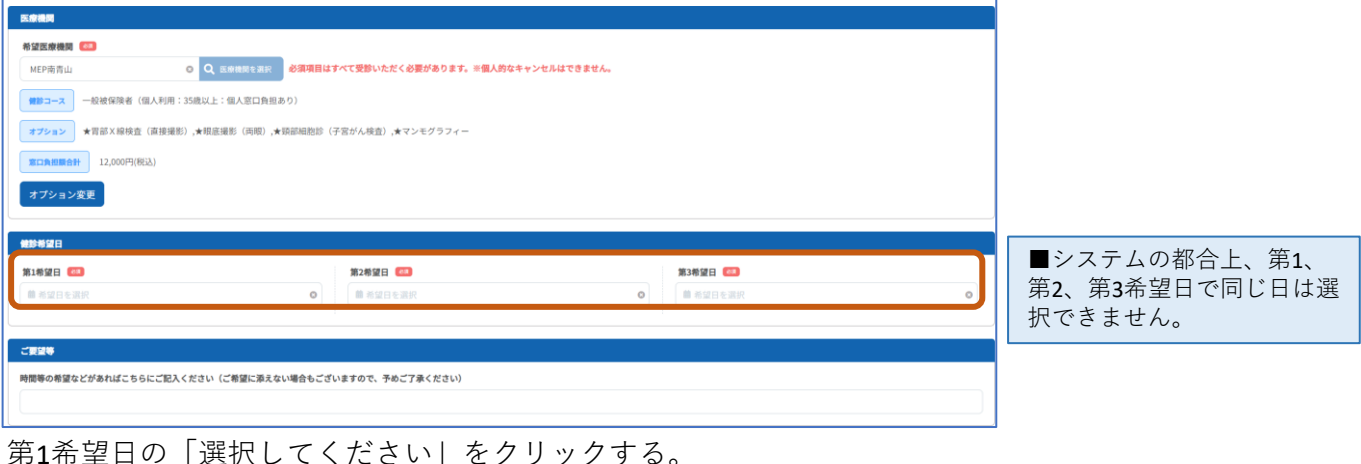

第1希望日の「選択してください」をクリックする。

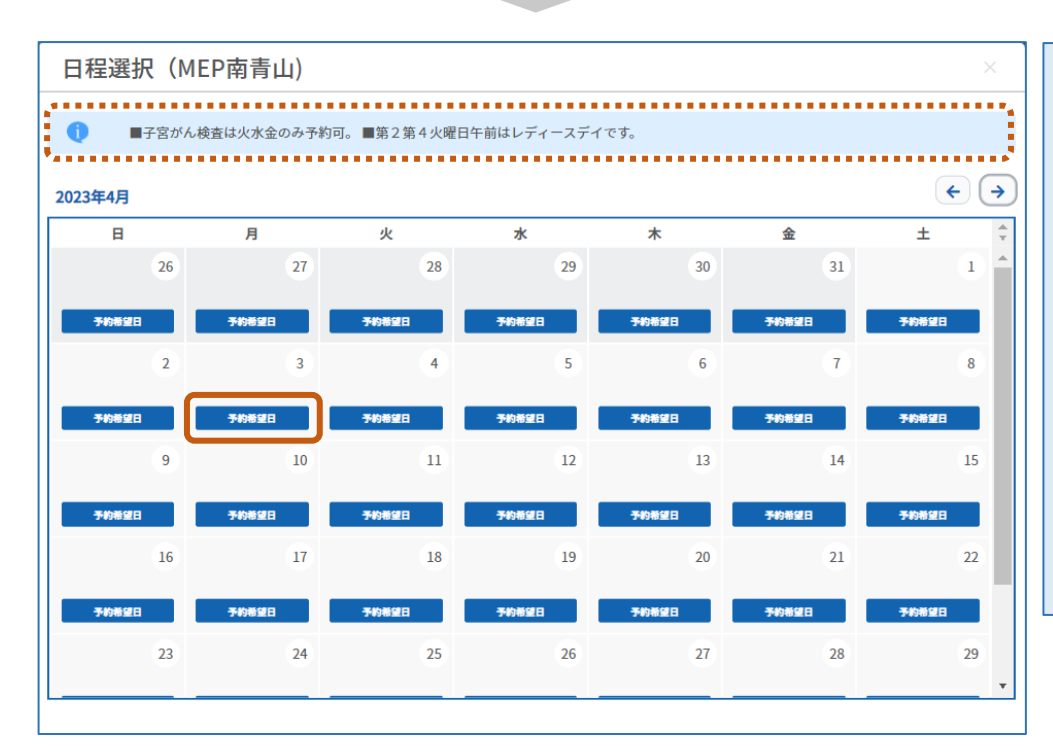

■医療機関のインフォメー ションを確認できます。

■「予約不可」の日は選択で きません。

■システムの都合上、第1、 第2、第3希望日で同じ日を選 択できません。

※医療機関の都合等で、ご希 望に添えない場合があります。

※第1希望日のみをご希望の 場合、予約申込画面の「ご要 望等」の欄にご要望を入力い ただき、予約申込をお願いし ます。

希望日の「予約希望日」をクリックする。 ※画面が戻ったら続けて、第2と第3希望日を選択してください。

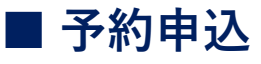

 $H$ J H.U.ウェルネス

Step6 健診予約をする

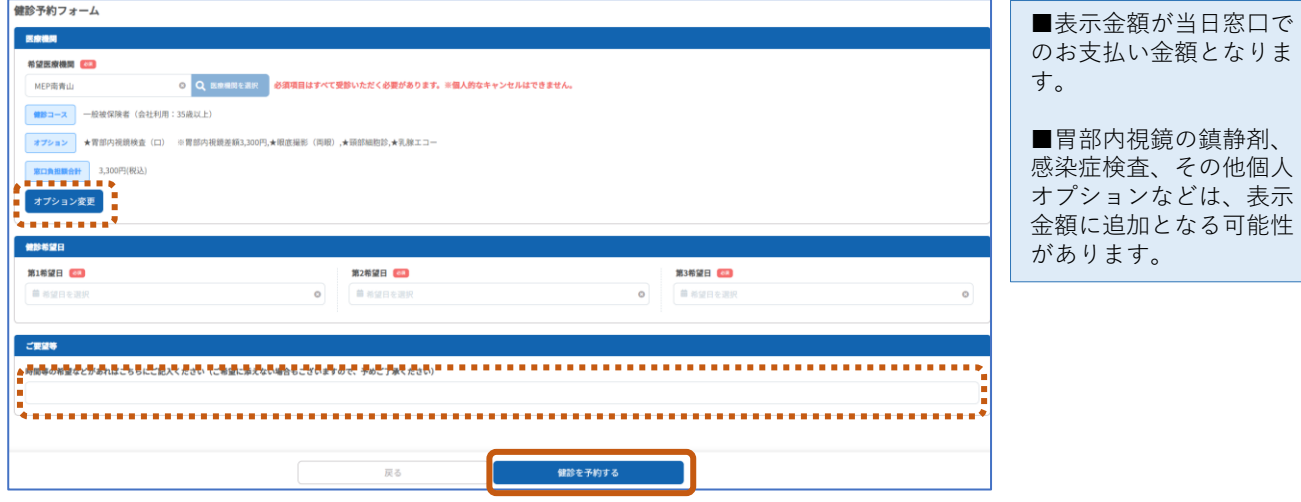

午前希望や第1希望日のみ等の要望がある場合、ご要望等欄に入力(要望がない場合は空欄)し、 「健診を予約する」をクリックする。

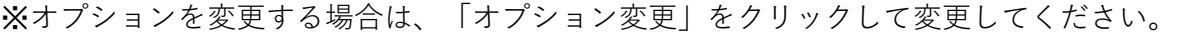

**Contract** 

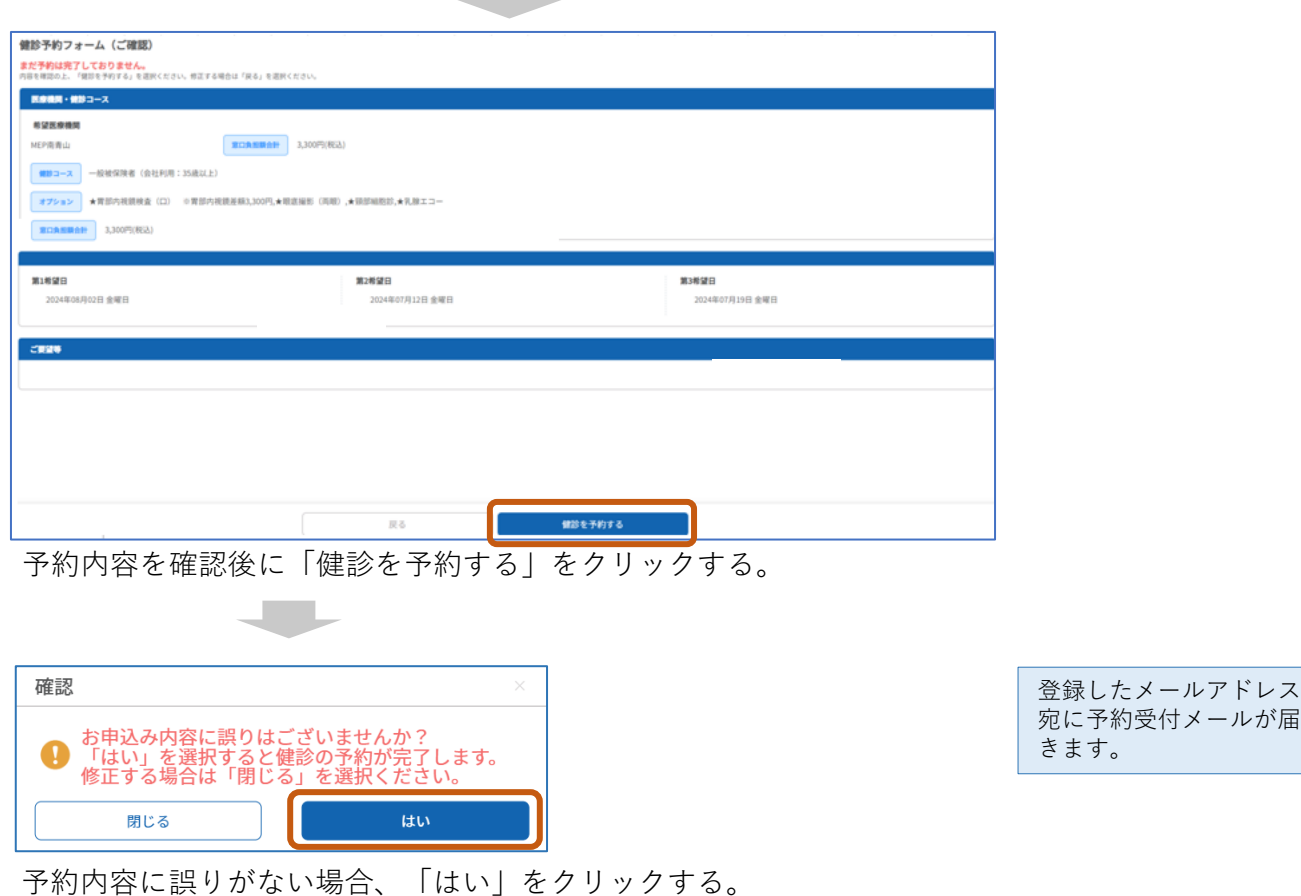

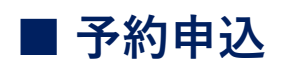

HU H.U.ウェルネス

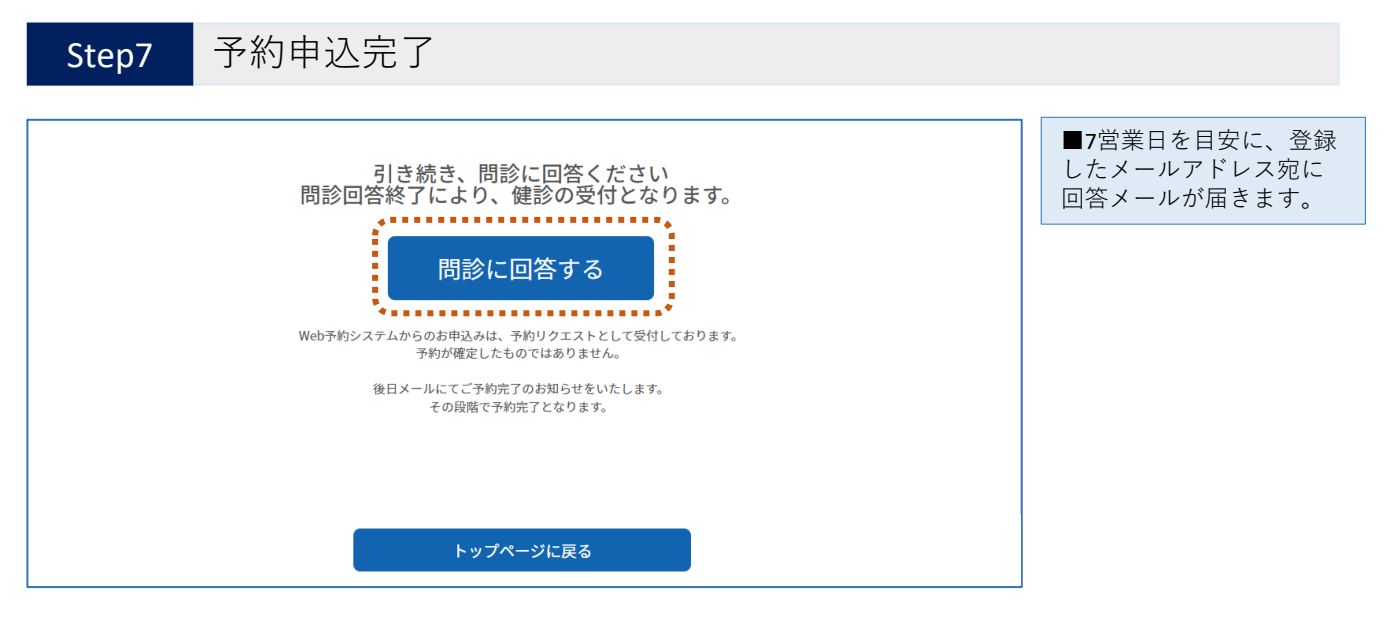

「問診に回答する」をクリックする。 ※回答がない場合は、定期的に回答依頼のメールが届きます。 必ず受診前までに回答ください。

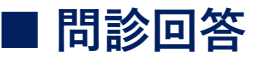

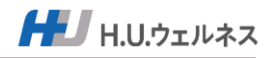

### Step1 問診を回答する

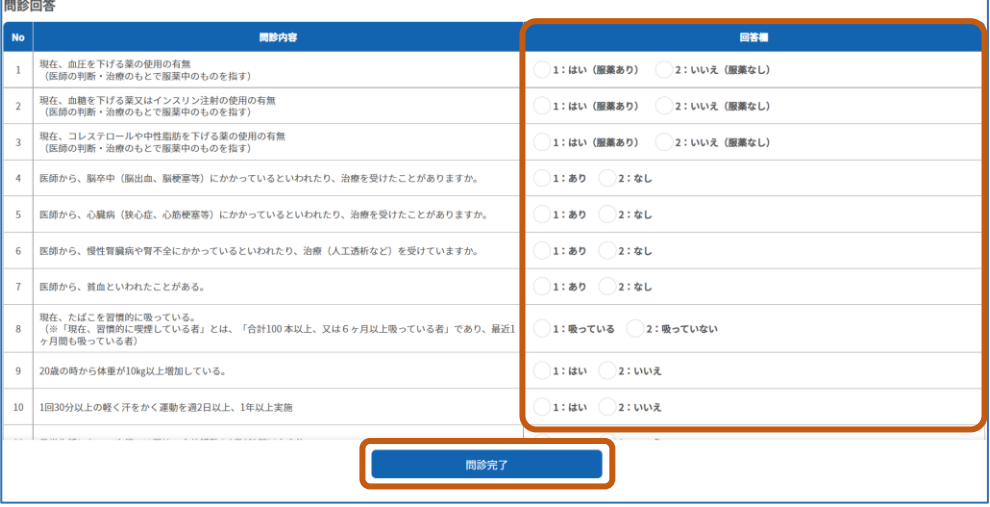

すべての問診に回答し、「問診完了」をクリックする。

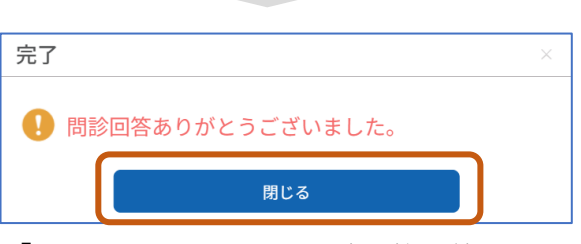

「OK」をクリックし、問診回答を終了する。

#### 【予約受付後の受診までの流れ】

■7営業日を目安に、登録したメールアドレス宛に回答メールが届きます。 ご希望の受診日や医療機関で予約承れない場合は、大変申し訳ございませんが、再度予約申込をお願い します。

■医療機関から受診票一式が、新規登録時に設定した住所に郵送されます。

■医療機関のご案内に従って受診をしてください。 (当日、必ず健康保険証と医療機関から届いた受診票一式をご持参ください)

■該当者のみ当日または後日、特定保健指導の実施があります。

■医療機関から健診結果が、受診から約1ヶ月後に郵送されます。 (転居等、住所変更された場合は受診時に医療機関にその旨をお伝えください)

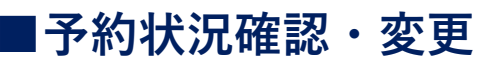

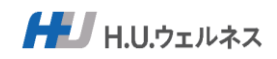

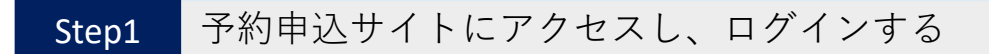

・推奨ブラウザ:Chrome、Safari、Microsoft Edge、Firefox ・メール(@hugp.com)を受信できる設定を確認してください。

■予約申込サイトURL

### https://www.sougou-kenshin.com/

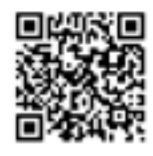

■新規登録後にメールが届きますので、メール記載のURLからアクセスできます。

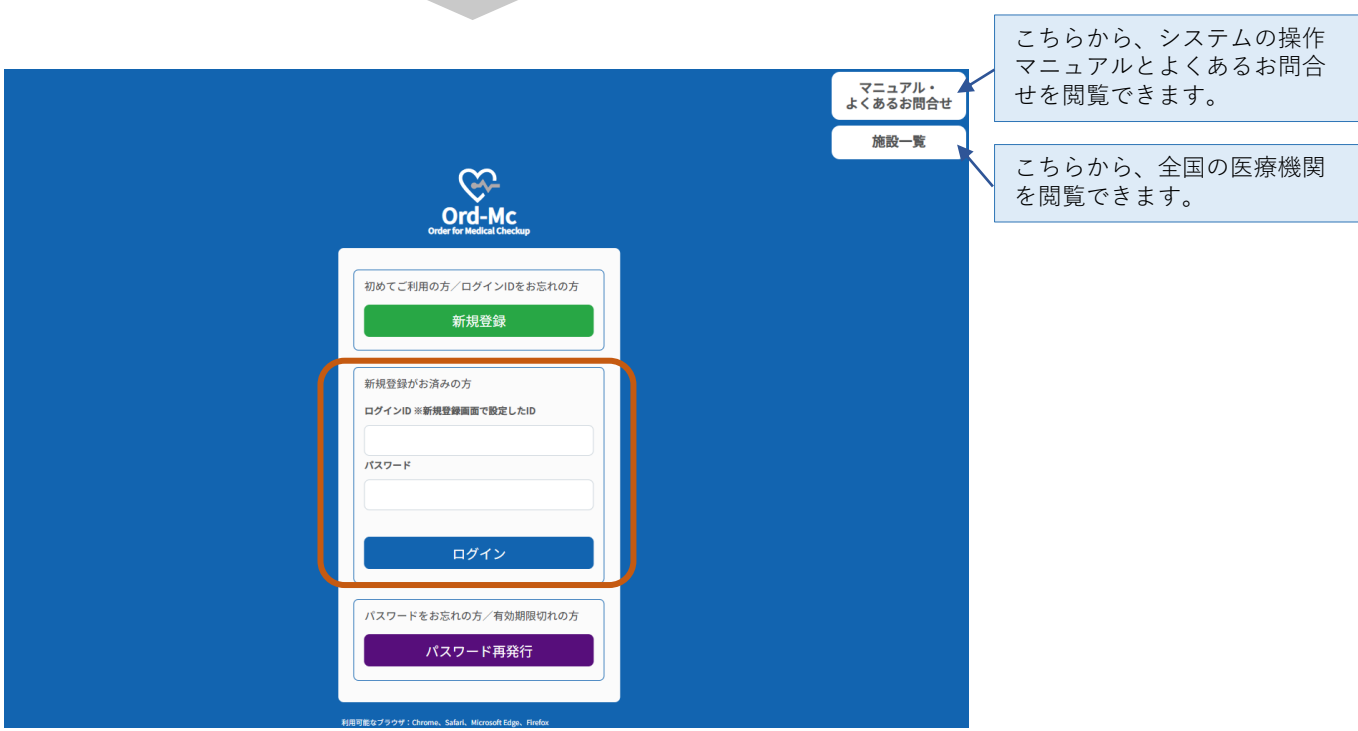

新規登録時に登録した「ログインID」と「パスワード」を入力し、 「ログイン」をクリックする。

### **■予約状況確認・変更**

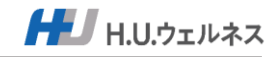

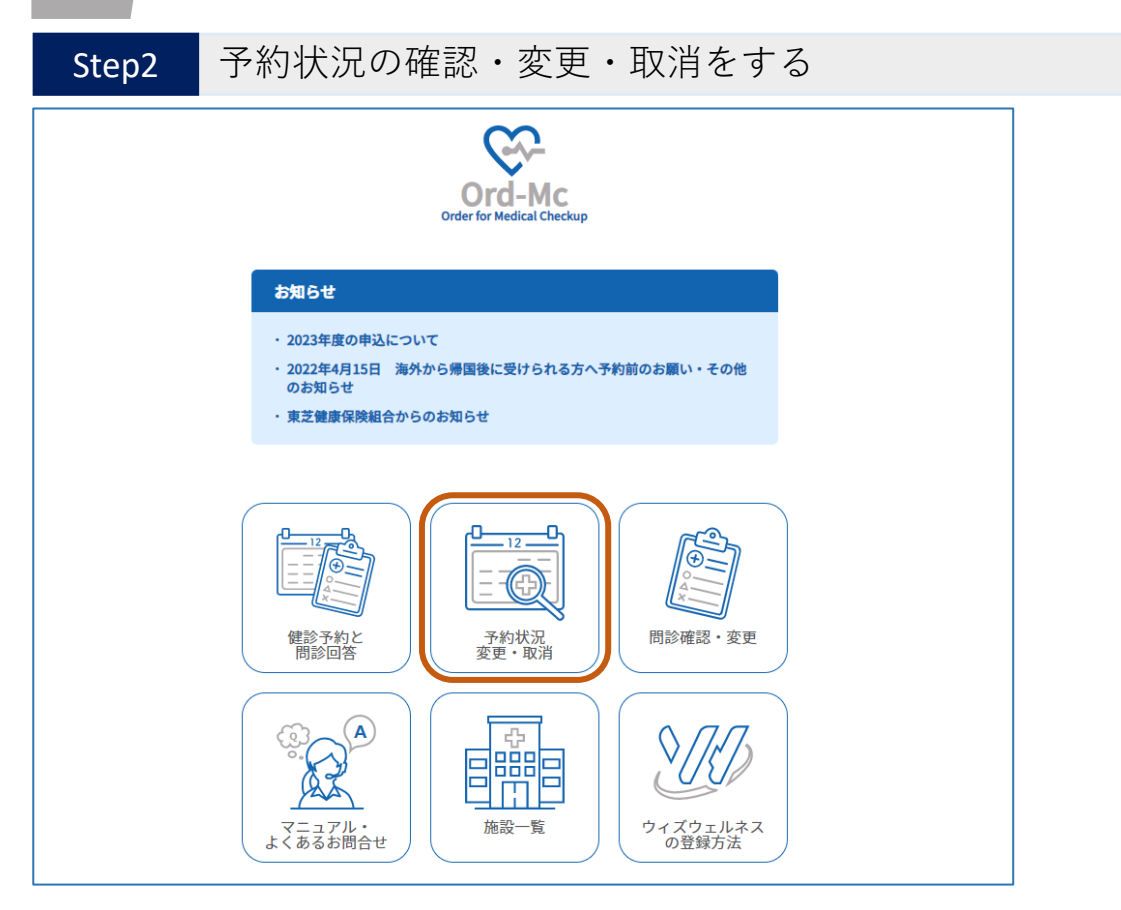

「予約状況変更・取消」をクリックする。

### Step3 現在の予約状況を確認する

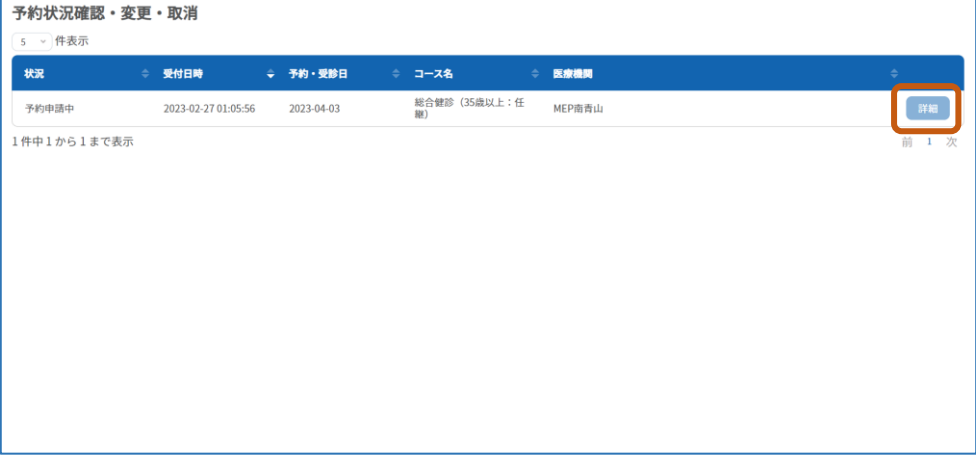

■予約状況を確認を確認する。

変更・キャンセルあるいは、予約状況の詳細を確認する場合は「詳細」をクリックする。

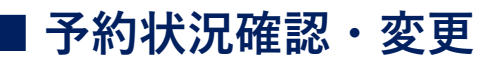

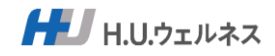

### Step4 現在の予約状況 (詳細)を確認する

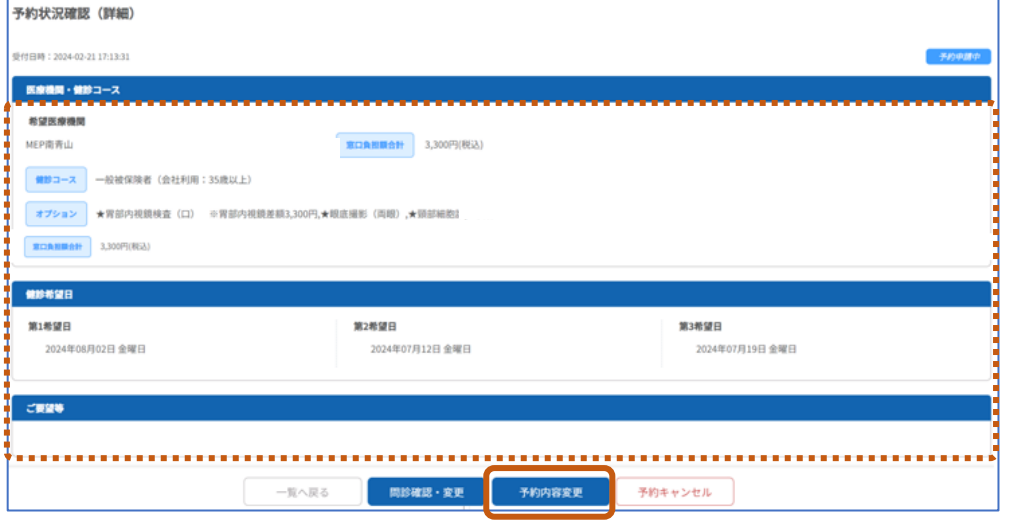

■予約状況の詳細を確認

予約内容を変更する場合は「予約内容変更」をクリックする。

※問診確認・変更をする場合は「問診確認・変更」をクリックする⇒P15へ ※予約キャンセルをする場合は「予約キャンセル」をクリックする⇒P16へ

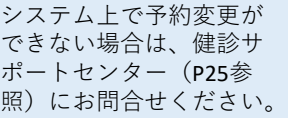

### Step5-1 予約内容を変更する

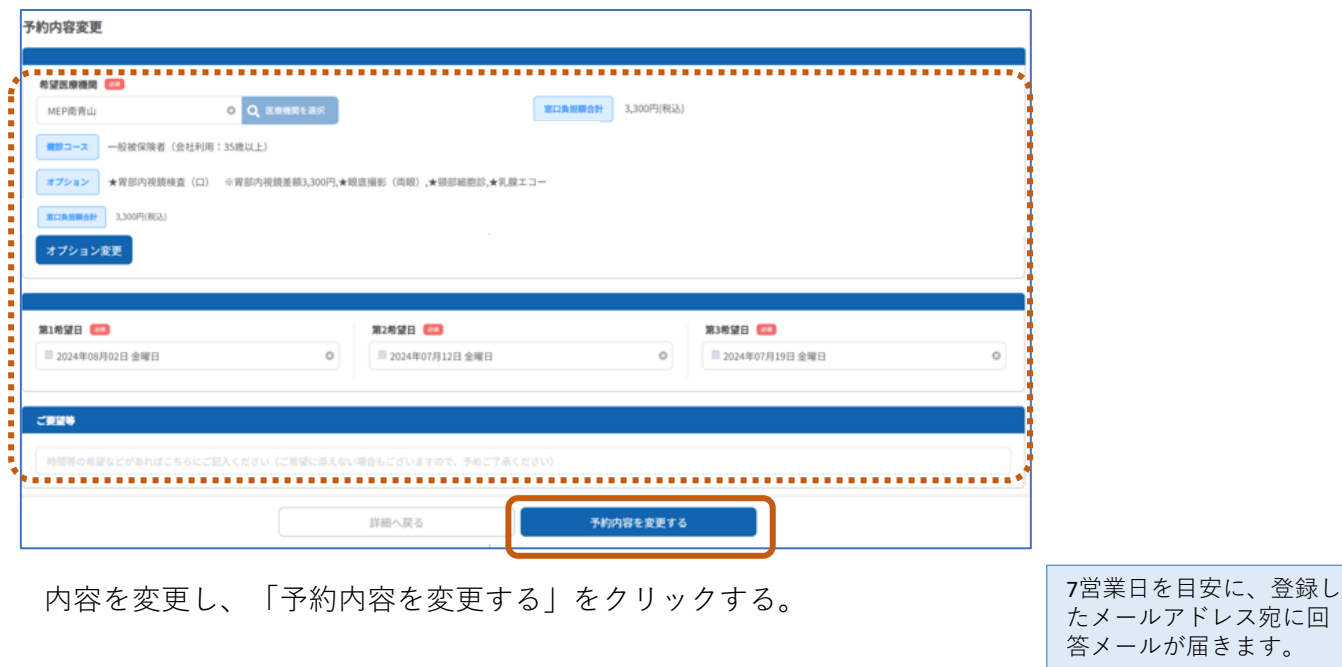

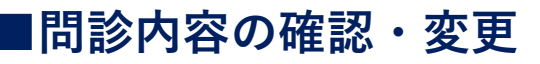

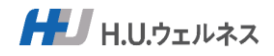

### Step5-2 問診内容の確認・変更をする

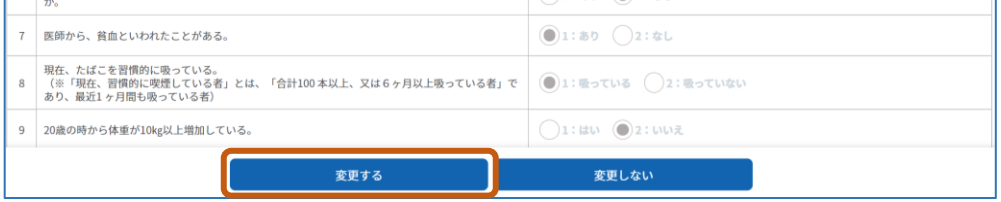

問診内容を変更をする場合は「変更する」をクリックする。 ※変更しない場合は「変更しない」をクリックする。

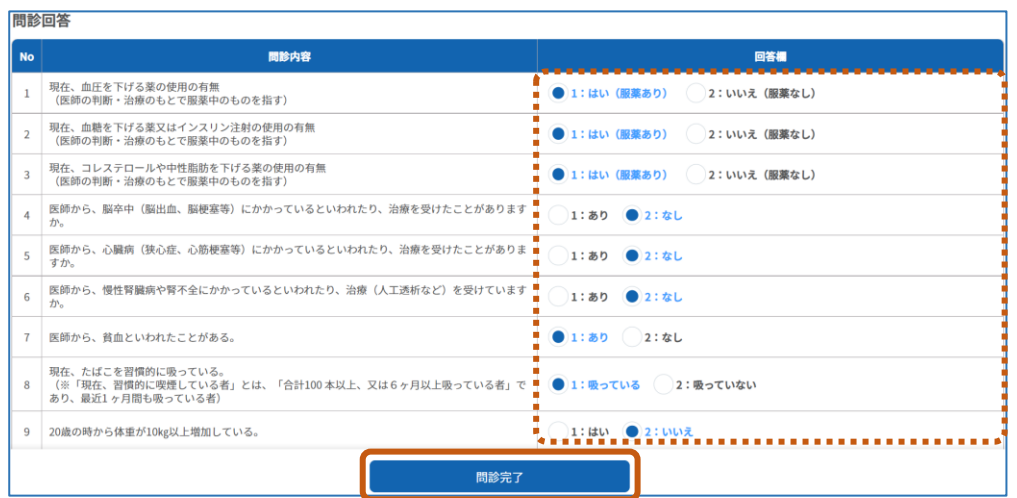

#### 内容を変更し、「問診完了」をクリックする。

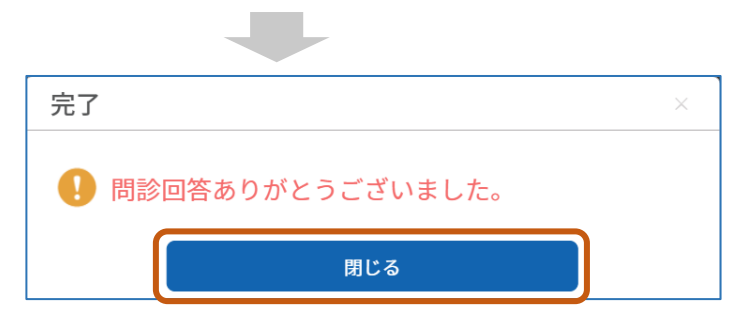

「閉じる」をクリックして終了する。

**■ 予約のキャンセル**

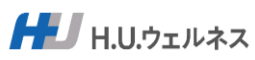

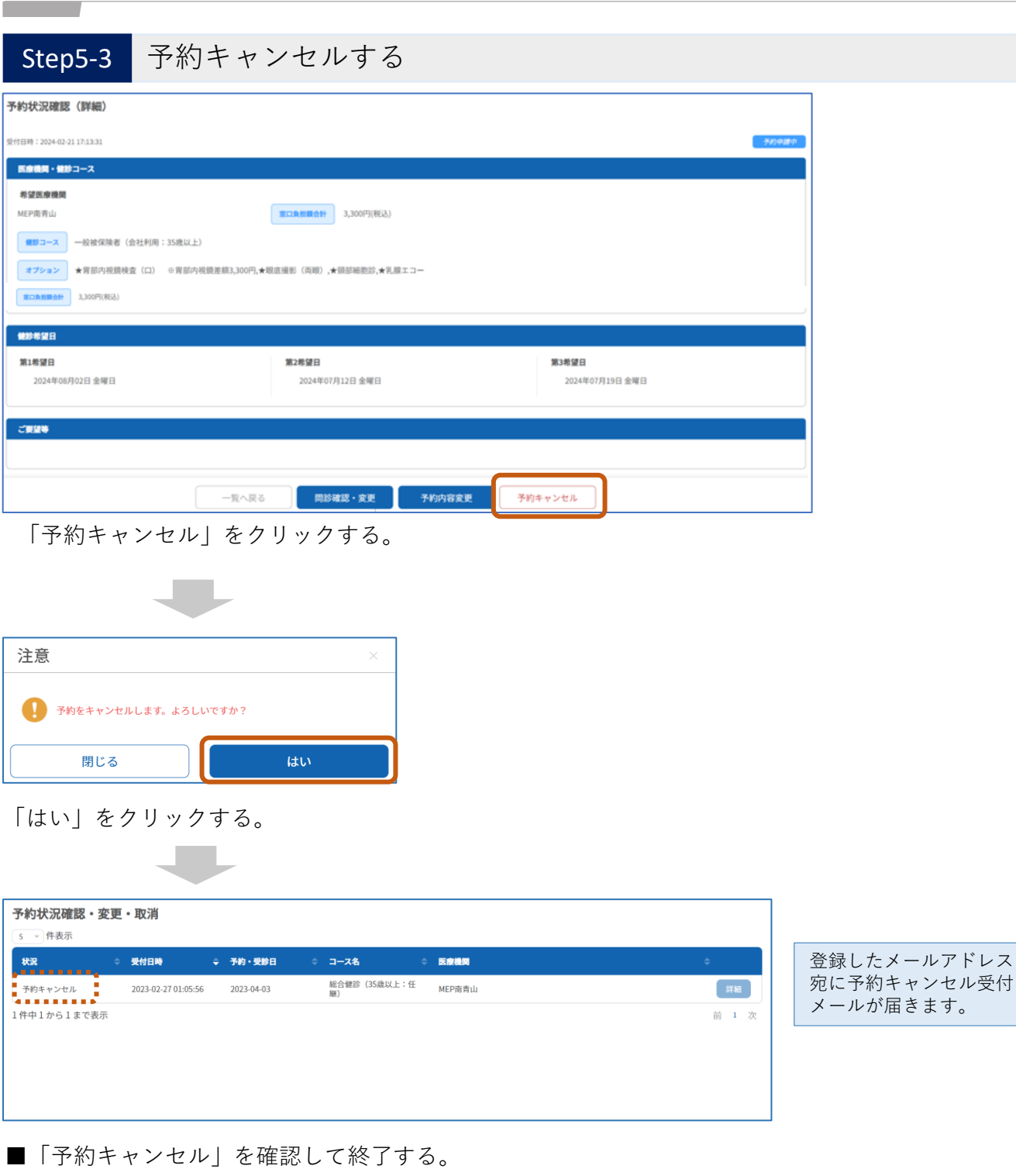

# **■その他機能**

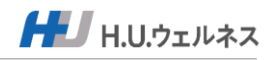

#### TOPページの機能説明

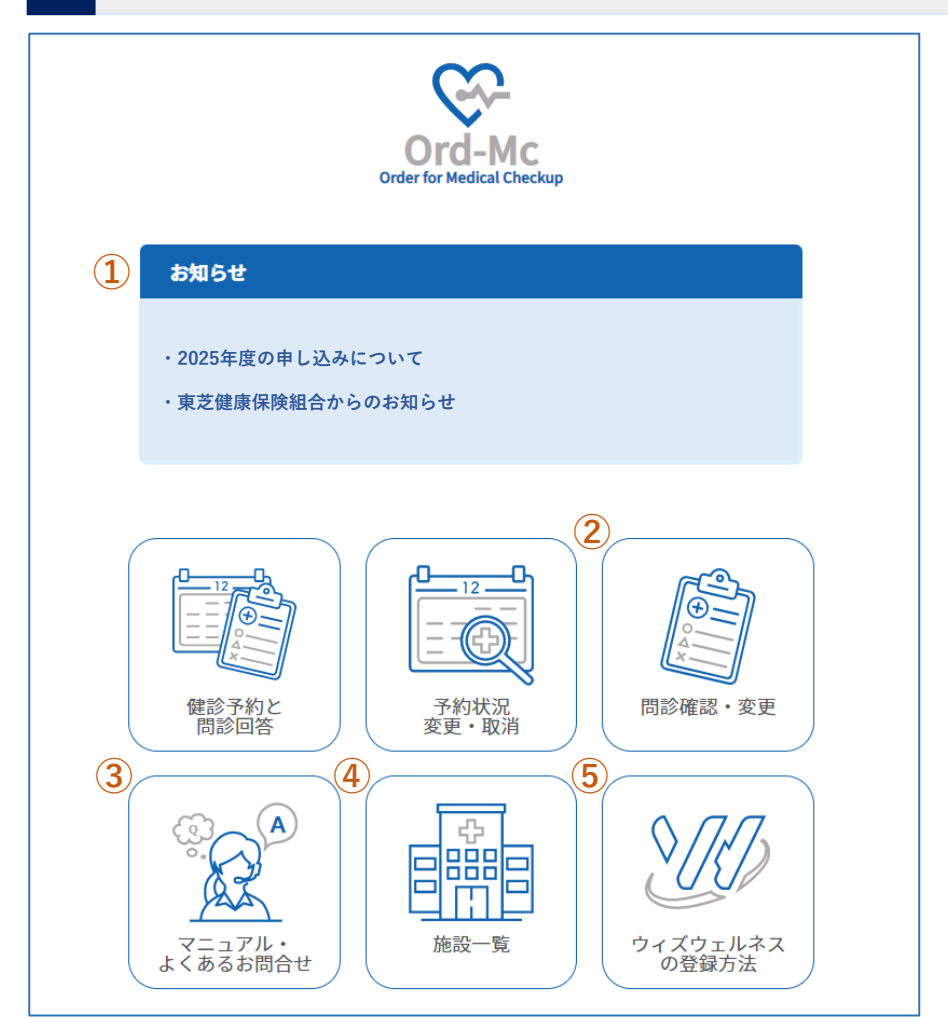

①お知らせ

受診者様へのインフォメーションが表示されます。

②問診確認・変更 (操作手順はP15参照) 問診内容の確認や変更をする機能です。

③マニュアル・よくあるお問合せ 予約申込サイト操作マニュアルやよくあるお問合せを確認できます。

④施設一覧

全国の医療機関を一覧で確認できます。

⑤ウィズウェルネスの登録方法 (操作手順はP20参照) 健診の結果がアプリで閲覧できます。アプリの登録方法や機能説明が確認できます。 ※医療機関から健診結果が郵送されます(受診から約1ヶ月後)。 結果票送付後3 〜 5 週間後にアプリで閲覧可能になります。

# **■その他機能**

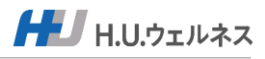

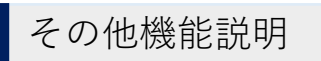

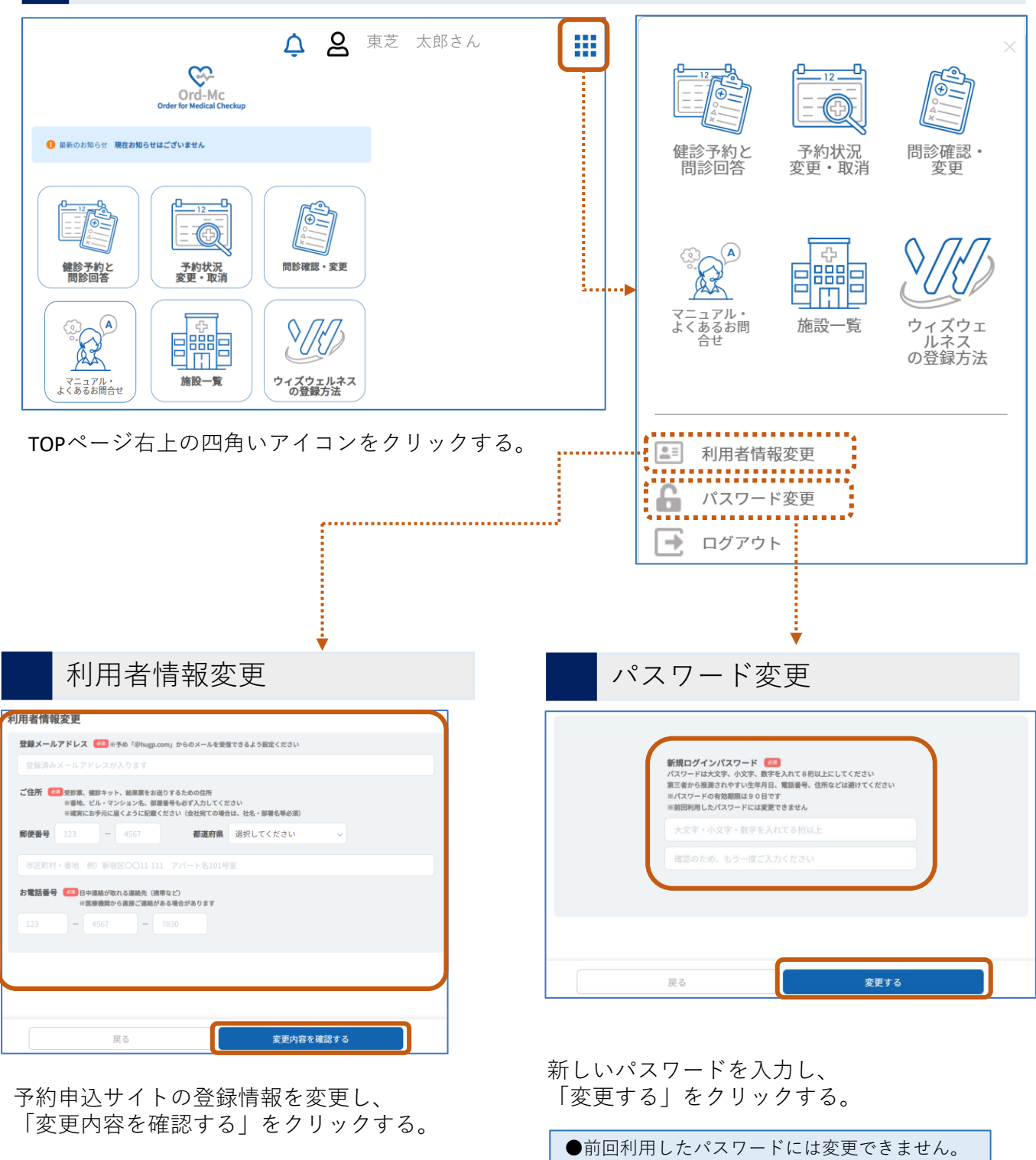

■**パスワード再発行**(パスワード忘れ)

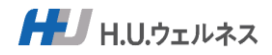

パスワードを再発行する

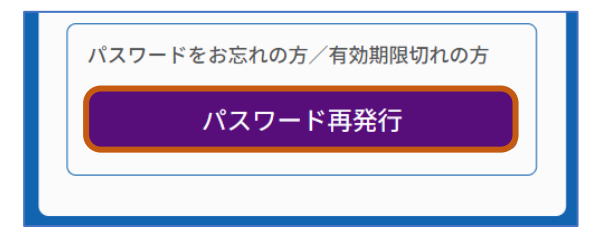

ログイン画面の「パスワード再発行」をクリックする。

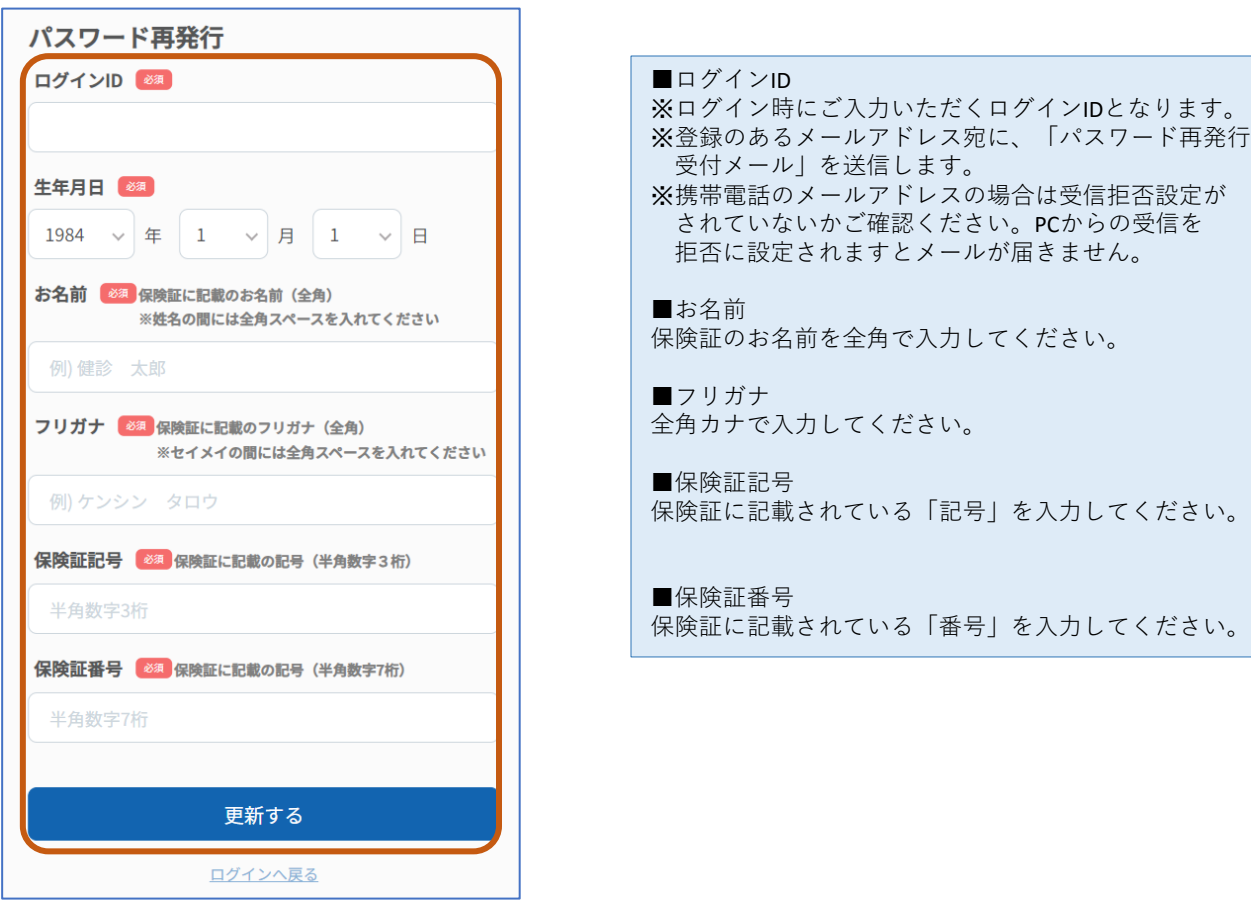

全項目を入力し、「更新する」をクリックする。

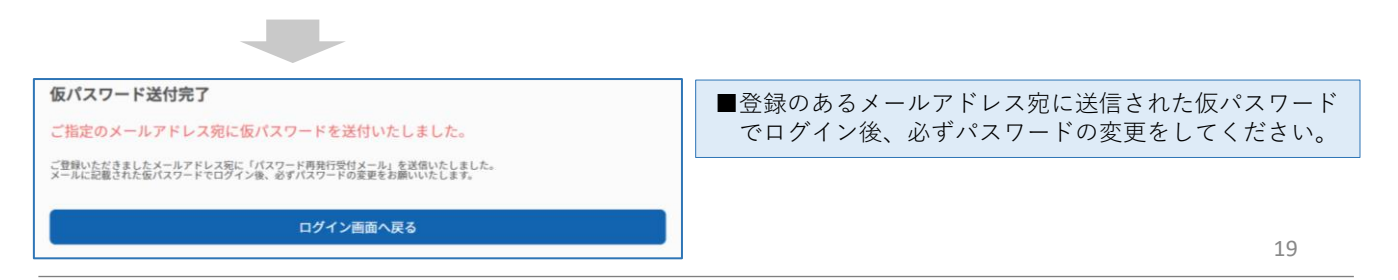

### **■ウィズウェルネスについて**

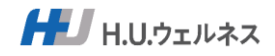

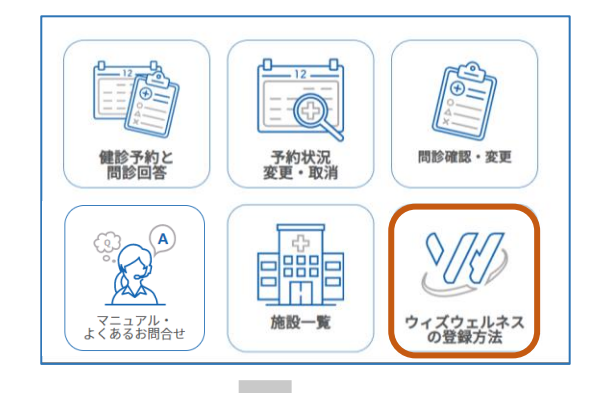

TOPページの「ウィズウェルネスの登録 方法」をクリックする。

※結果票送付後3 〜 5 週間後にアプリで閲 覧可能になります。事前登録が必要です。

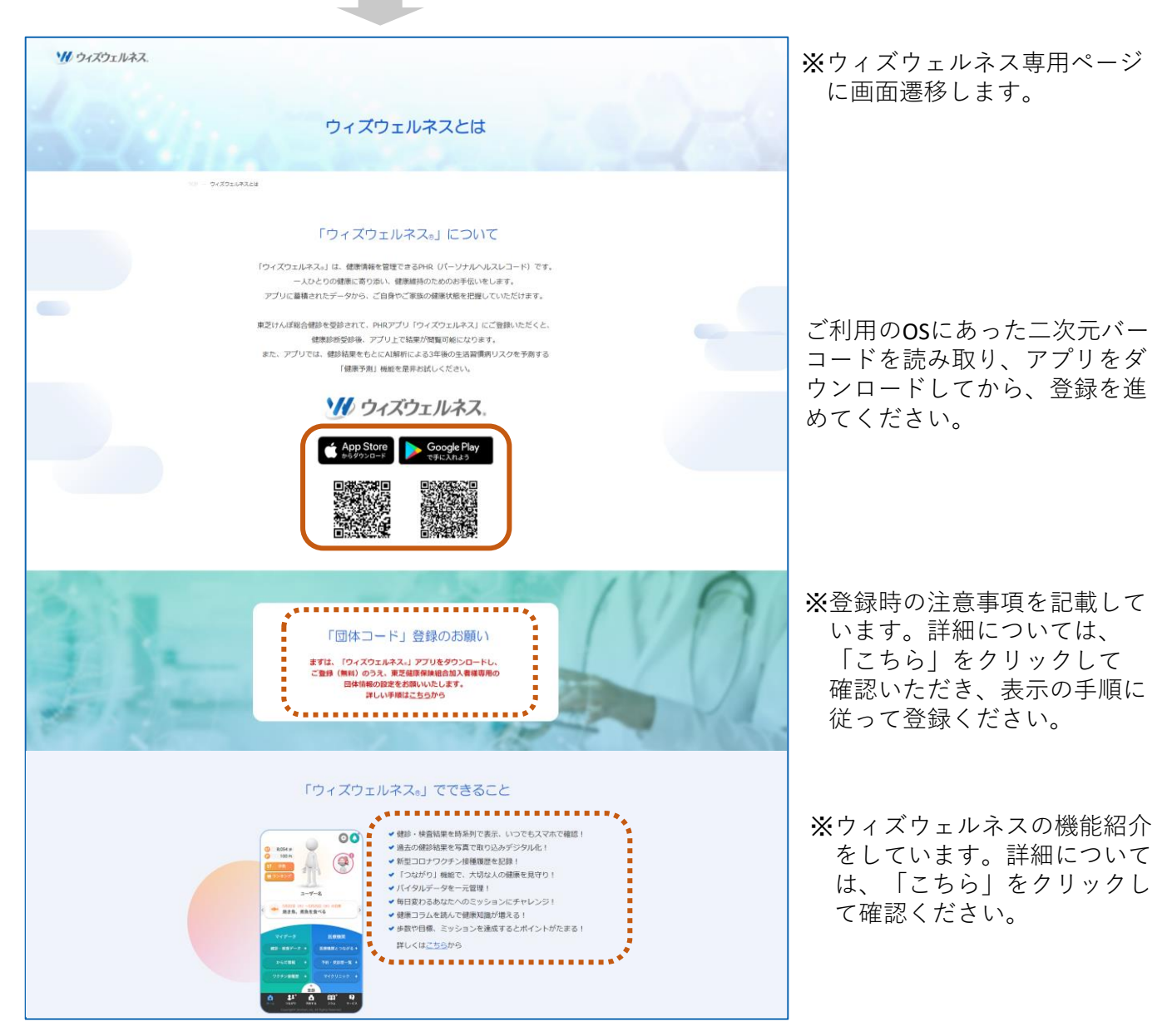

# ■よくあるお問合せ(予約関連①)

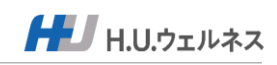

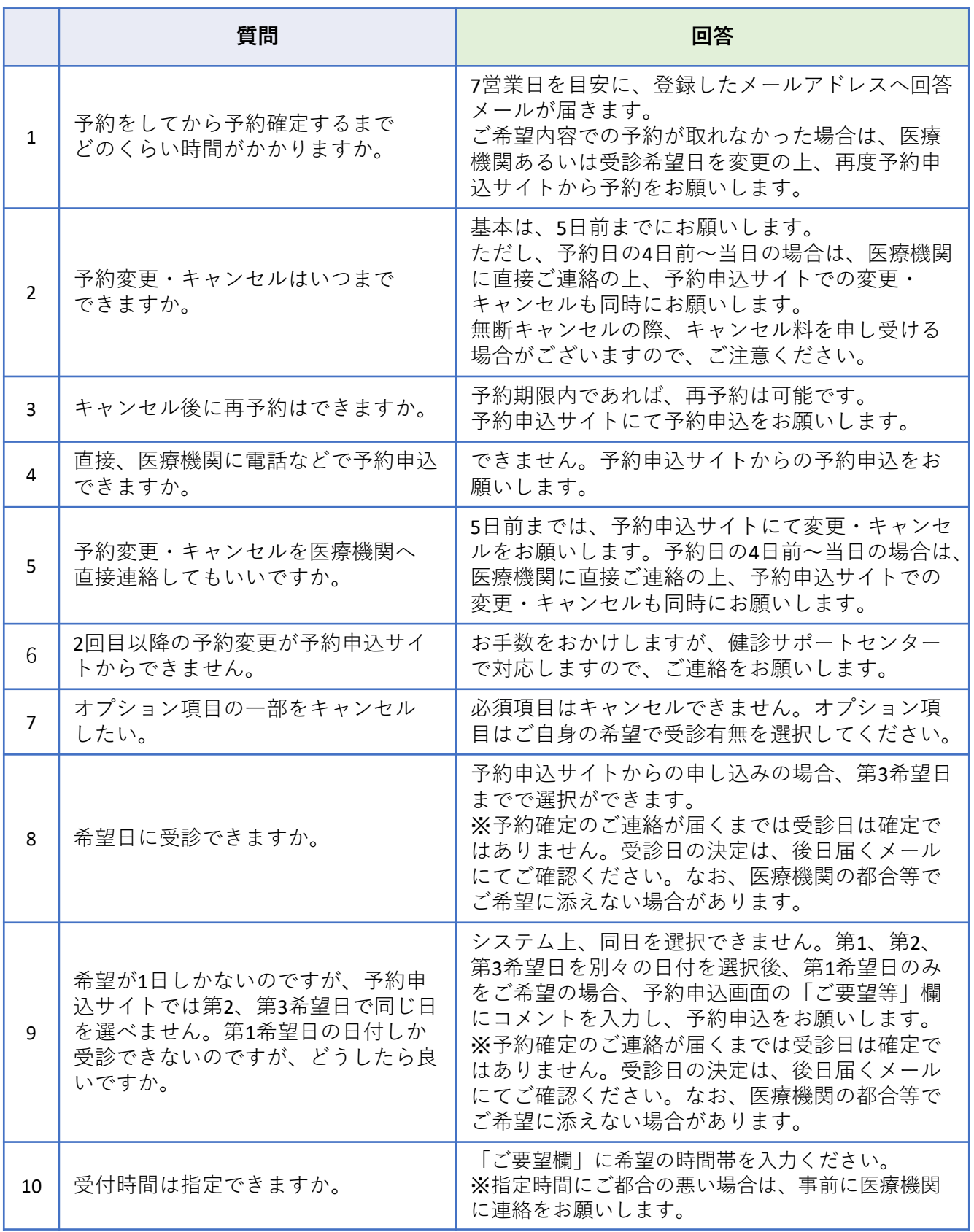

21

# **■よくあるお問合せ(予約関連②)**

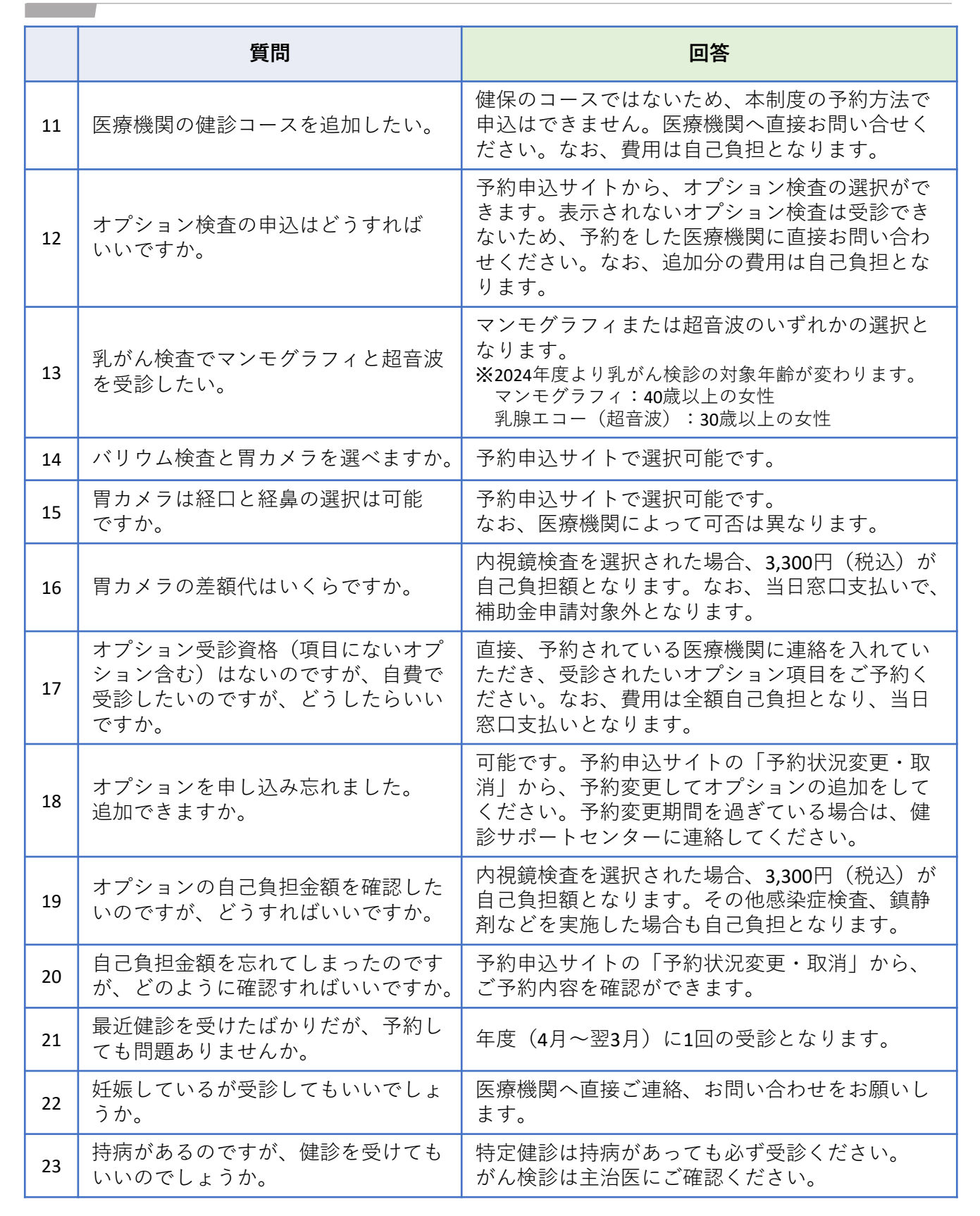

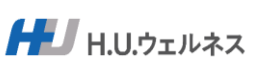

# ■よくあるお問合せ(予約関連3)

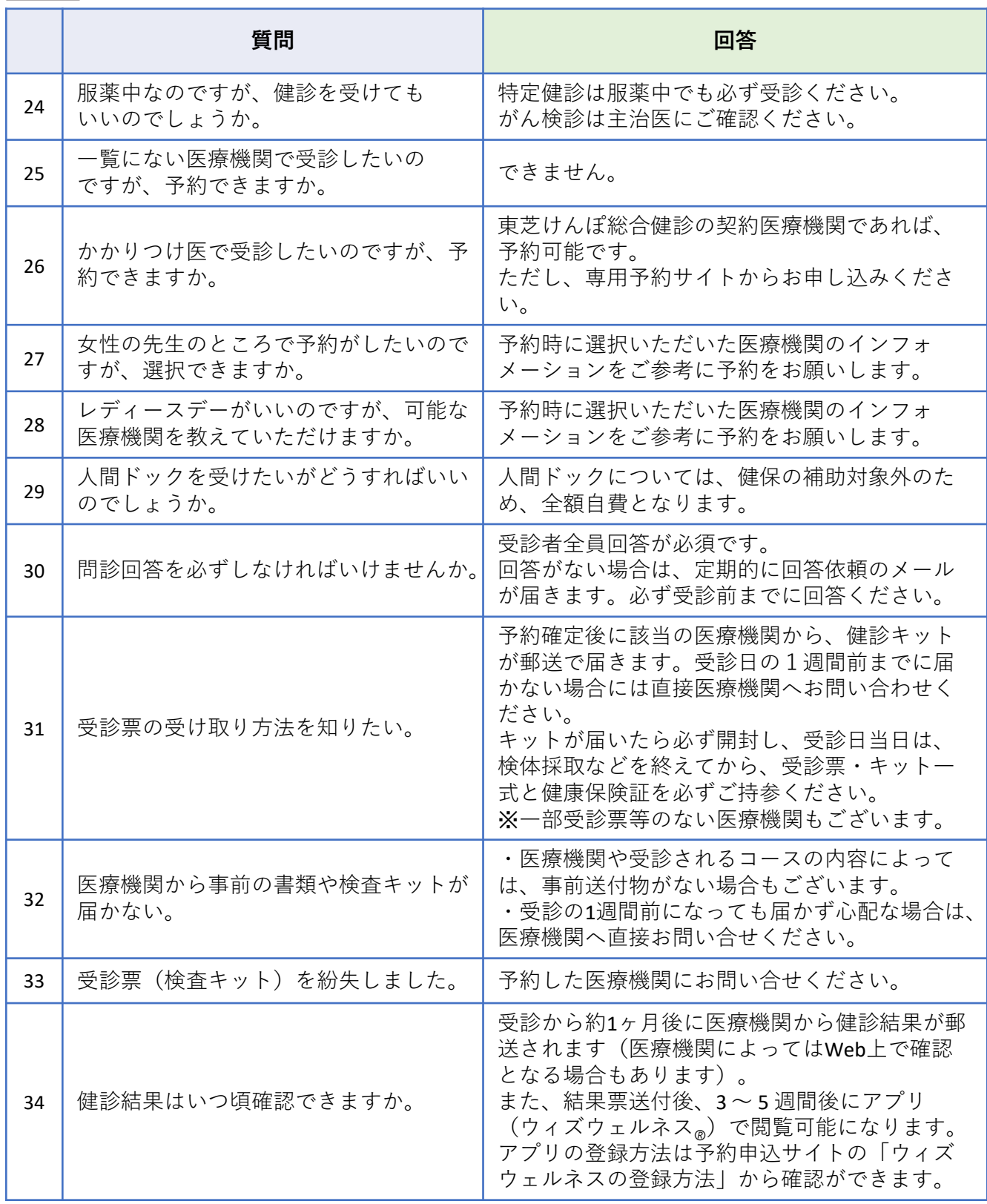

 $H$ IH.U.ウェルネス

# ■よくあるお問合せ(その他①)

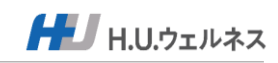

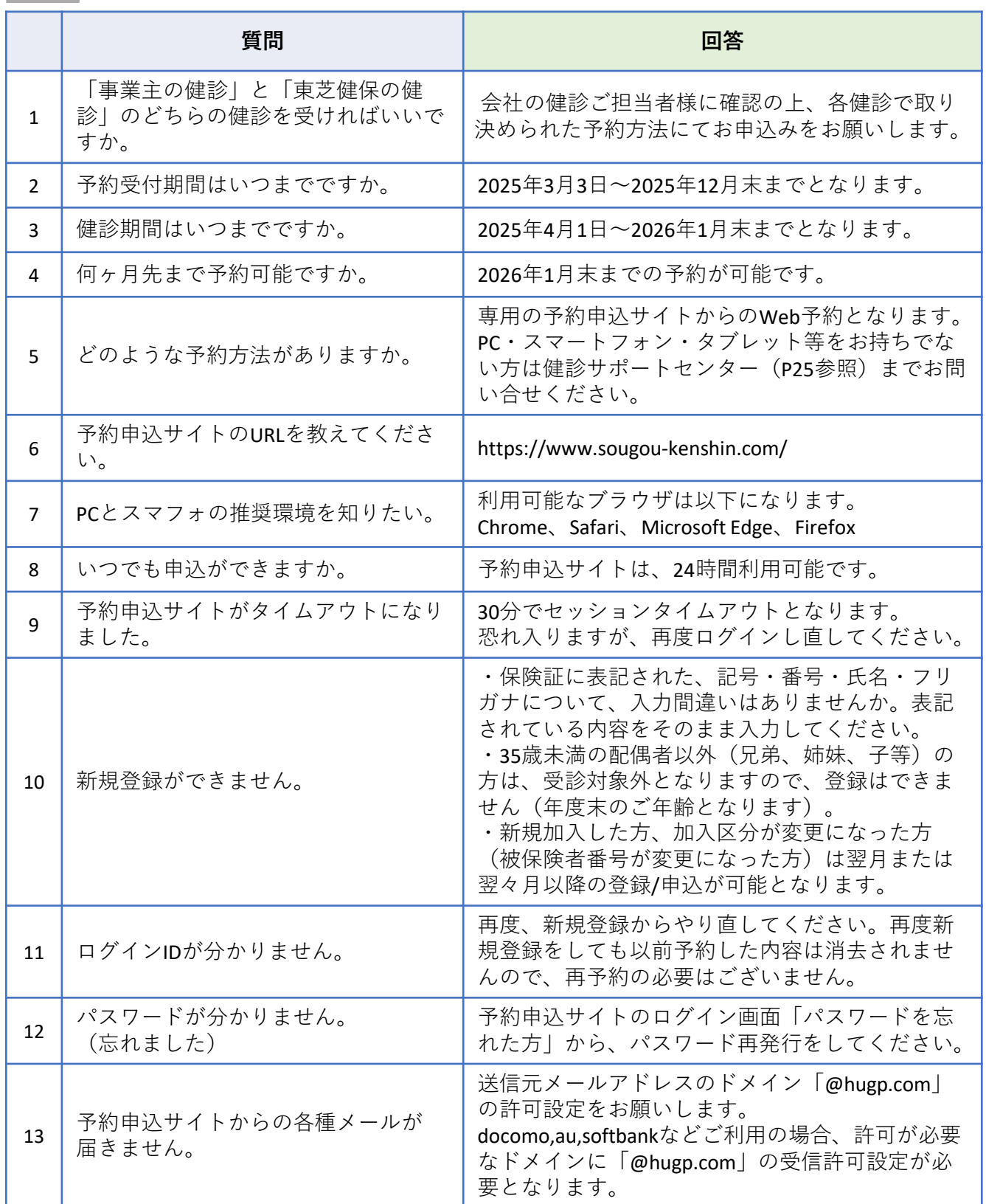

### **■よくあるお問合せ(その他②)**

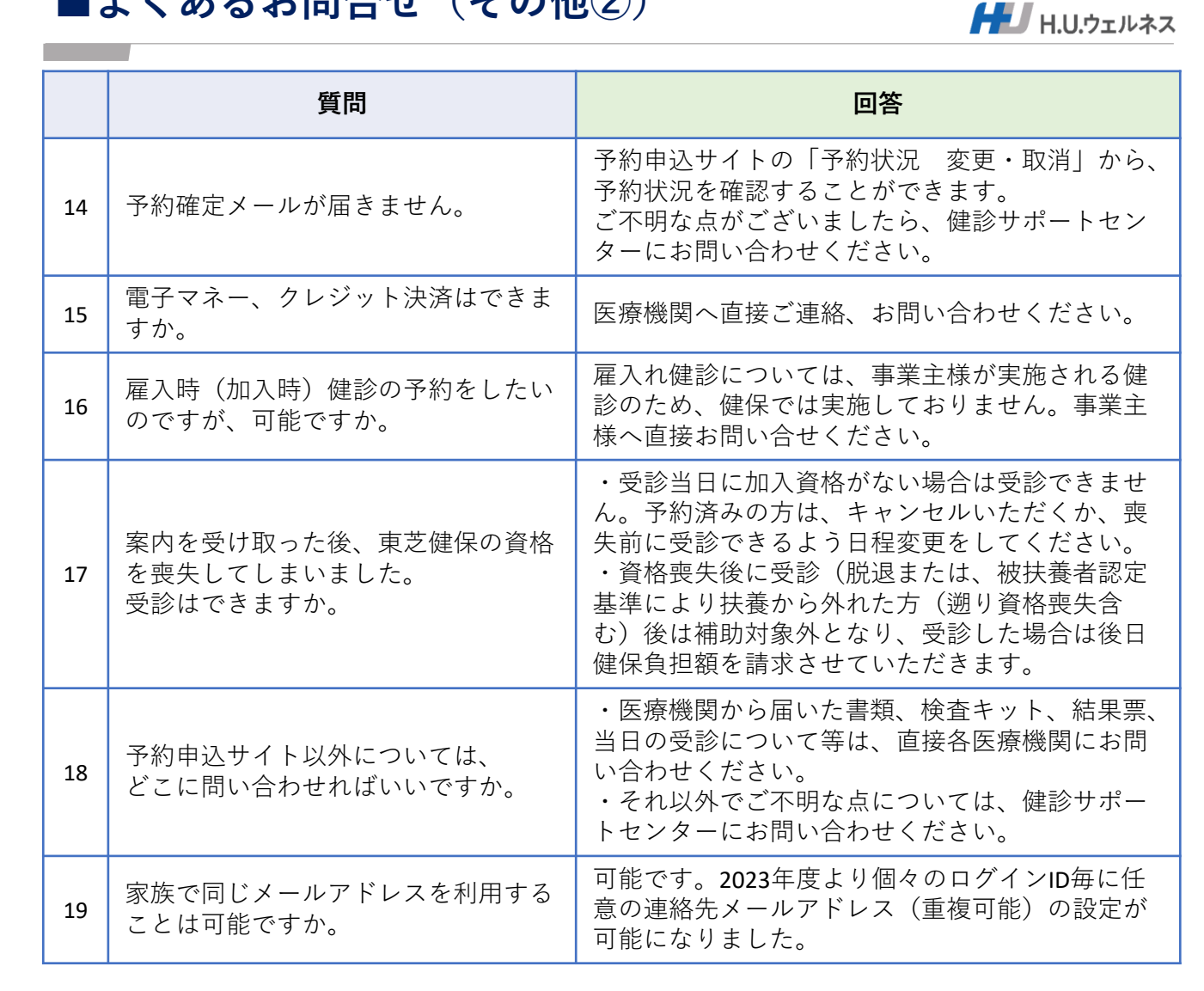

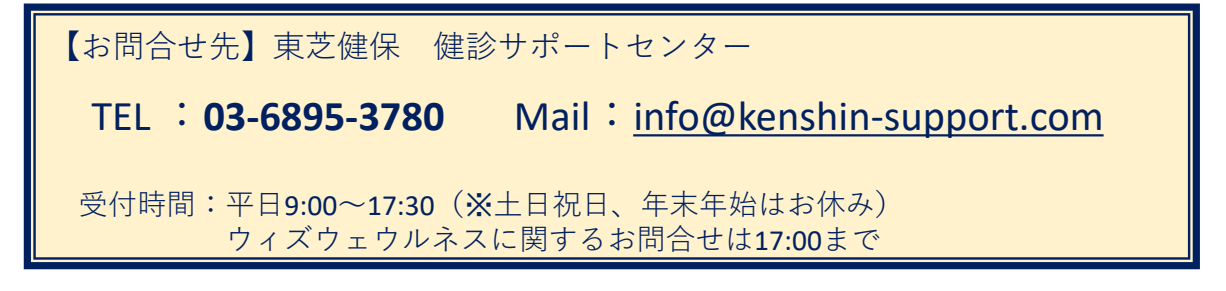